# *illumina*<sup>®</sup>

# Modo de investigação do NextSeq 550Dx

Manual de referência do instrumento

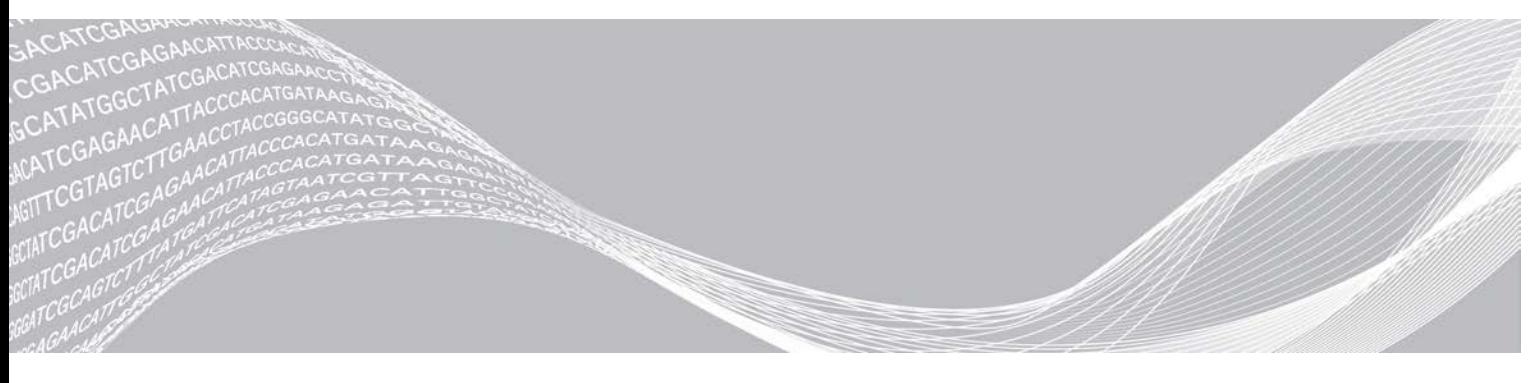

Documento n.º 1000000041922 v01 POR Outubro de 2019 Apenas para efeitos de investigação. Não se destina a utilização em procedimentos de diagnóstico. PROPRIEDADE DA ILLUMINA

Este documento e respetivo conteúdo são propriedade da Illumina, Inc. e das suas afiliadas ("Illumina") e destinam-se unicamente a utilização contratual por parte dos clientes relativamente à utilização dos produtos descritos no presente documento e para nenhum outro fim. Este documento e respetivo conteúdo não podem ser utilizados ou distribuídos para qualquer outro fim e/ou de outra forma transmitidos, divulgados ou reproduzidos por qualquer via, seja de que natureza for, sem a autorização prévia por escrito da Illumina. A Illumina não concede qualquer licença ao abrigo da sua patente, marca comercial, direito de autor ou direitos de jurisprudência nem direitos semelhantes de quaisquer terceiros por via deste documento.

As instruções contidas neste documento têm de ser estrita e explicitamente seguidas por pessoal qualificado e com a devida formação para garantir a utilização adequada e segura dos produtos aqui descritos. Todo o conteúdo deste documento tem de ser integralmente lido e compreendido antes da utilização dos referidos produtos.

A NÃO OBSERVÂNCIA DA RECOMENDAÇÃO PARA LER INTEGRALMENTE E SEGUIR EXPLICITAMENTE TODAS AS INSTRUÇÕES AQUI CONTIDAS PODE RESULTAR EM DANOS NOS PRODUTOS, LESÕES EM PESSOAS, INCLUINDO NOS UTILIZADORES OU OUTROS, E EM DANOS MATERIAIS, E IRÁ ANULAR QUALQUER GARANTIA APLICÁVEL AOS PRODUTOS.

A ILLUMINA NÃO ASSUME QUALQUER RESPONSABILIDADE RESULTANTE DA UTILIZAÇÃO INADEQUADA DOS PRODUTOS AQUI DESCRITOS (INCLUINDO PARTES DOS MESMOS OU DO SOFTWARE).

© 2018 Illumina, Inc. Todos os direitos reservados.

Todas as marcas comerciais são propriedade da Illumina, Inc. ou dos respetivos proprietários. Para obter informações específicas sobre marcas comerciais, consulte [www.illumina.com/company/legal.html](http://www.illumina.com/company/legal.html).

#### Histórico de revisão

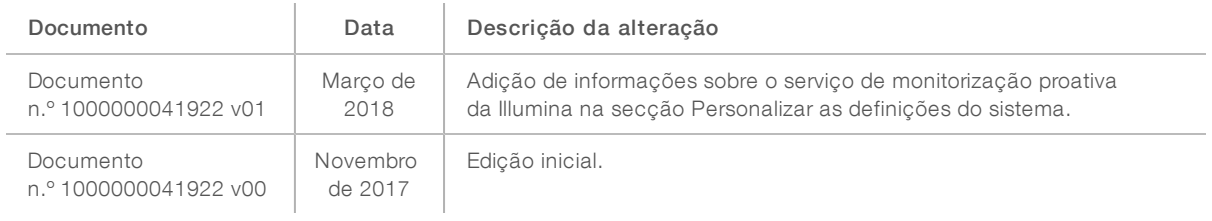

Documento n.º 1000000041922 v01 POR

# Índice

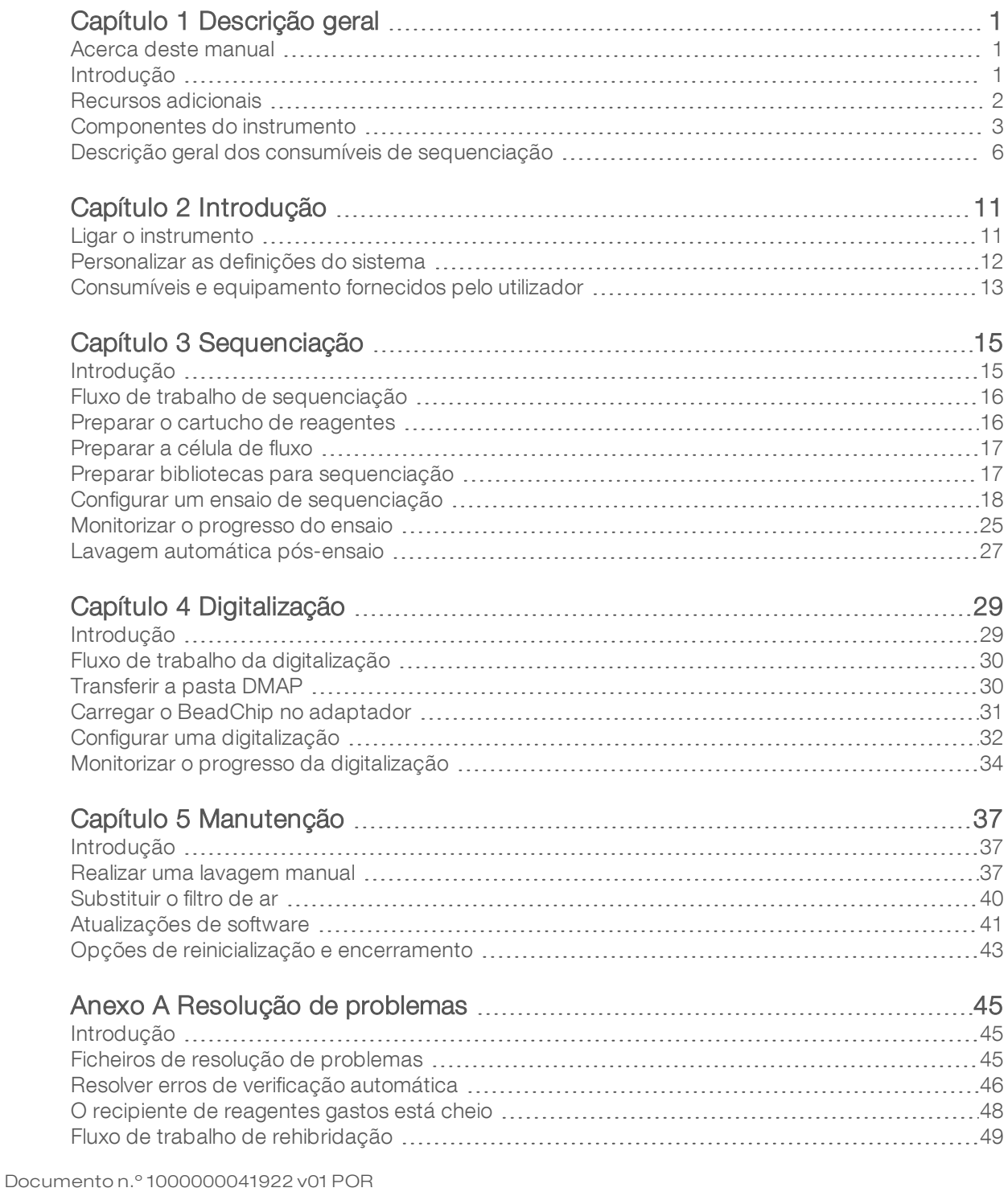

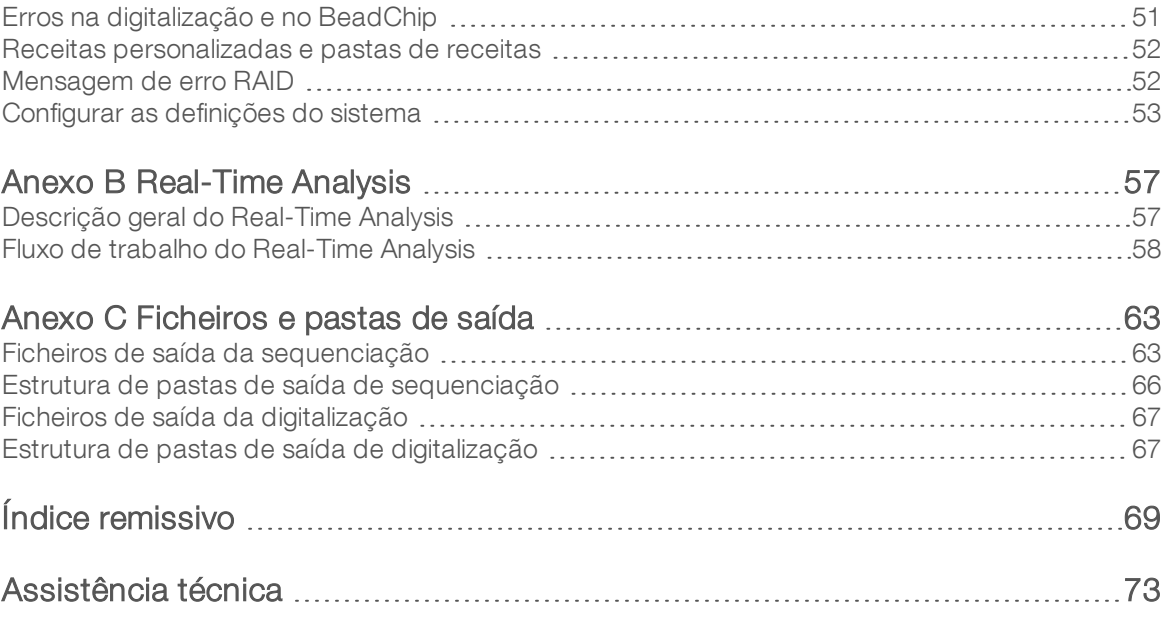

# <span id="page-5-0"></span>Capítulo 1 Descrição geral

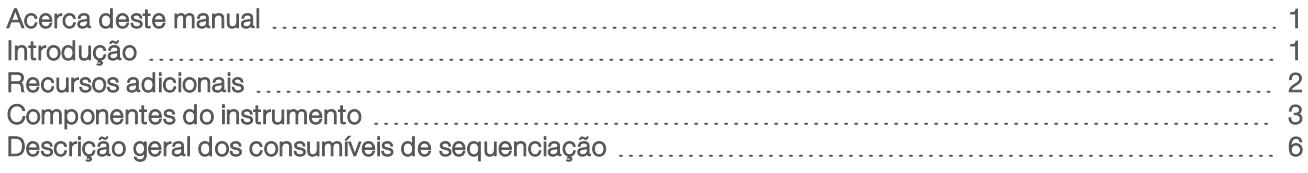

#### <span id="page-5-1"></span>Acerca deste manual

Este manual de referência do instrumento fornece instruções sobre a utilização do instrumento NextSeq 550Dx no modo de investigação (RUO).

# <span id="page-5-2"></span>Introdução

O instrumento NextSeq™ 550Dx da Illumina® é uma solução única que permite uma transição simples entre a sequenciação de elevada produtividade e a digitalização em conjunto.

### Funcionalidades de sequenciação

- Sequenciação de elevada produtividade O instrumento NextSeq<sup>™</sup> 550 permite a sequenciação de exomas, genomas completos e transcriptomas e suporta bibliotecas TruSeq™ e Nextera™.
- $\triangleright$  Tipos de células de fluxo  $-$  As células de fluxo estão disponíveis em configurações para saída elevada e saída intermédia. Cada tipo de célula de fluxo é agrupado em kits com um cartucho de reagentes previamente cheio compatível.
- Real-Time Analysis (RTA) O software de análise integrado efetua a análise dos dados no instrumento, que inclui a análise de imagens e a identificação de bases. O NextSeq 550Dx utiliza uma implementação do RTA designado RTA v2, que inclui importantes diferenças na arquitetura e funcionalidades. Para obter mais informações, consulte a secção *[Real-Time Analysis](#page-61-0)* na página 57.
- **Integração do BaseSpace®** O fluxo de trabalho de sequenciação está integrado com o BaseSpace, o ambiente de computação de genoma da Illumina para a análise, armazenamento e colaboração de dados. Para os instrumentos configurados para o BaseSpace, as informações da biblioteca e os parâmetros do ensaio são especificados no separador Prep (Preparação) do BaseSpace. Os ensaios que foram configurados no BaseSpace são apresentados na interface do instrumento durante a configuração do ensaio. À medida que o ensaio avança, os ficheiros de saída são transmitidos em tempo real para o BaseSpace ou BaseSpace Onsite.

# Funcionalidades de digitalização em conjunto

- Digitalização em conjunto integrada no software de controlo O instrumento NextSeq 550Dx permitelhe efetuar a transição entre a digitalização em conjunto e a sequenciação de elevada produtividade no mesmo instrumento utilizando o mesmo software de controlo.
- $\triangleright$  Capacidade de aquisição de imagens alargada  $-$  O sistema de aquisição de imagens no instrumento NextSeq 550Dx inclui software e modificações de estrado que permitem a aquisição de imagens de uma área superficial superior para acomodar a digitalização do BeadChip.
- **Tipos de BeadChip** Os tipos de BeadChip compatíveis incluem CytoSNP-12, CytoSNP-850K e Karyomap-12.
- **Adaptador BeadChip** Um adaptador BeadChip reutilizável permite o carregamento simples de um BeadChip no instrumento.
- Análise de dados Utilize o software BlueFuse<sup>®</sup> Multi para analisar os dados em conjunto.

Documento n.º 1000000041922 v01 POR

# <span id="page-6-0"></span>Recursos adicionais

A seguinte documentação está disponível para transferência no sítio Web da Illumina.

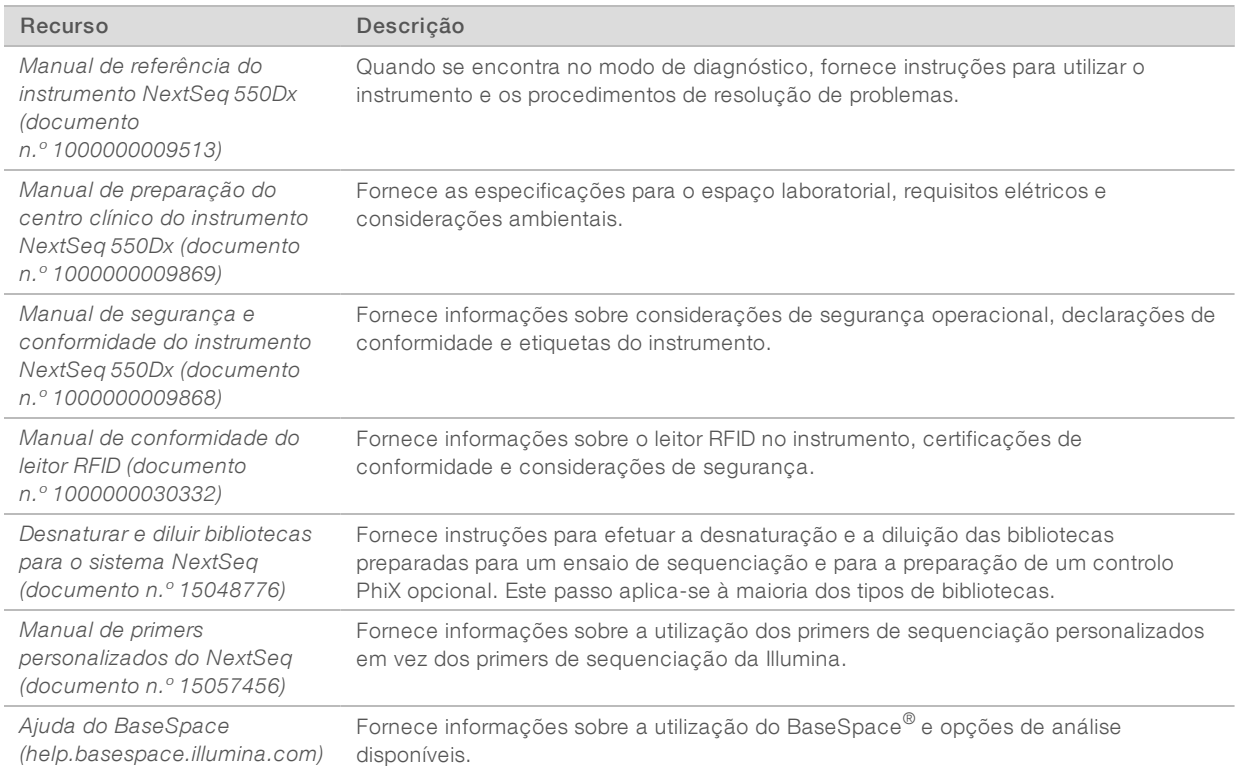

Visite a [página de assistência do instrumento NextSeq 550Dx](https://support.illumina.com/clinical_support/clinical_instruments/nextseq-550dx.html) no sítio Web da Illumina para aceder à documentação, transferências de software, formação online e perguntas mais frequentes.

## <span id="page-7-0"></span>Componentes do instrumento

O instrumento NextSeq 550Dx inclui um monitor com ecrã táctil, uma barra de estado e 4 compartimentos.

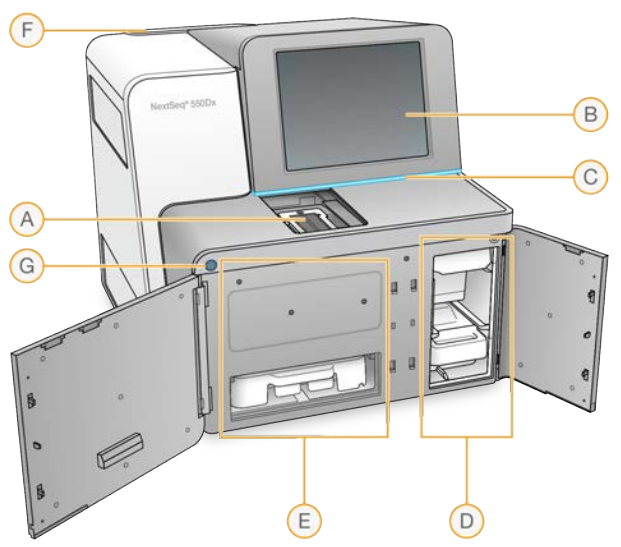

Figura 1 Componentes do instrumento

- A Compartimento de aquisição de imagens Inclui a célula de fluxo para a sequenciação ou o adaptador BeadChip para a digitalização.
- B Monitor com ecrã táctil Permite a configuração no instrumento e a preparação utilizando a interface do software de controlo.
- C Barra de estado Indica o estado do instrumento como em processamento (azul), necessita de atenção (laranja) ou pronto para sequenciar (verde).
- D Compartimento de tampão Inclui o cartucho de tampão e o recipiente de reagentes gastos.
- E Compartimento de reagentes Inclui o cartucho de reagentes.
- F Compartimento do filtro de ar Inclui o filtro de ar. Aceda ao filtro a partir da parte traseira do instrumento.
- G Botão de alimentação Liga ou desliga o instrumento e o computador do instrumento.

#### Compartimento de aquisição de imagens

O compartimento de aquisição de imagens inclui o estrado, que inclui três pinos de alinhamento para posicionar a célula de fluxo para a sequenciação ou o adaptador BeadChip para a digitalização. Depois de carregar a célula de fluxo ou o adaptador BeadChip, a porta do compartimento de aquisição de imagens fecha-se automaticamente e move os componentes para a posição.

#### Compartimentos de reagentes e tampão

A configuração de um ensaio de sequenciação no instrumento NextSeq 550Dx exige o acesso ao compartimento de reagentes e ao compartimento de tampão para carregar os consumíveis do ensaio e esvaziar o recipiente de reagentes gastos.

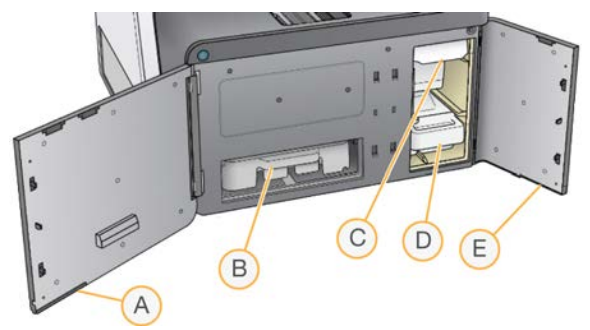

Figura 2 Compartimentos de reagentes e tampão

- A Porta do compartimento de reagentes Delimita o compartimento de reagentes com um trinco por baixo da área inferior direita da porta. O compartimento de reagentes inclui o cartucho de reagentes.
- B Cartucho de reagentes O cartucho de reagentes é um consumível de uma única utilização previamente cheio.
- C Cartucho de tampão O cartucho de tampão é um consumível de uma única utilização previamente cheio.
- D Recipiente de reagentes gastos Os reagentes gastos são recolhidos para eliminação após cada ensaio.
- E Porta do compartimento de tampão Delimita o compartimento de tampão com um trinco por baixo do canto inferior esquerdo da porta.

### Compartimento do filtro de ar

O compartimento do filtro de ar inclui o filtro de ar e está localizado na parte traseira do instrumento. Substitua o filtro de ar a cada 90 dias. Para obter informações sobre a substituição do filtro, consulte *[Substituir o filtro de ar](#page-44-0)* na página 40.

#### Software NextSeq 550Dx

O software do instrumento inclui aplicações integradas que efetuam ensaios de sequenciação ou digitalizações em conjunto.

- NextSeq Control Software (NCS) O software de controlo orienta-o ao longo dos passos para configurar um ensaio de sequenciação ou uma digitalização em conjunto.
- Software Real-Time Analysis (RTA) Para os ensaios de sequenciação, o RTA efetua a análise de imagens e a identificação de bases durante o ensaio. O instrumento NextSeq 550Dx utiliza o RTA v2, que inclui importantes diferenças na arquitetura e funcionalidades em relação às versões anteriores. Para obter mais informações, consulte a secção *[Real-Time Analysis](#page-61-0)* na página 57.

#### Ícones de estado

Um ícone de estado no canto superior direito do controlo assinala quaisquer alterações nas condições durante a configuração do ensaio ou durante o ensaio.

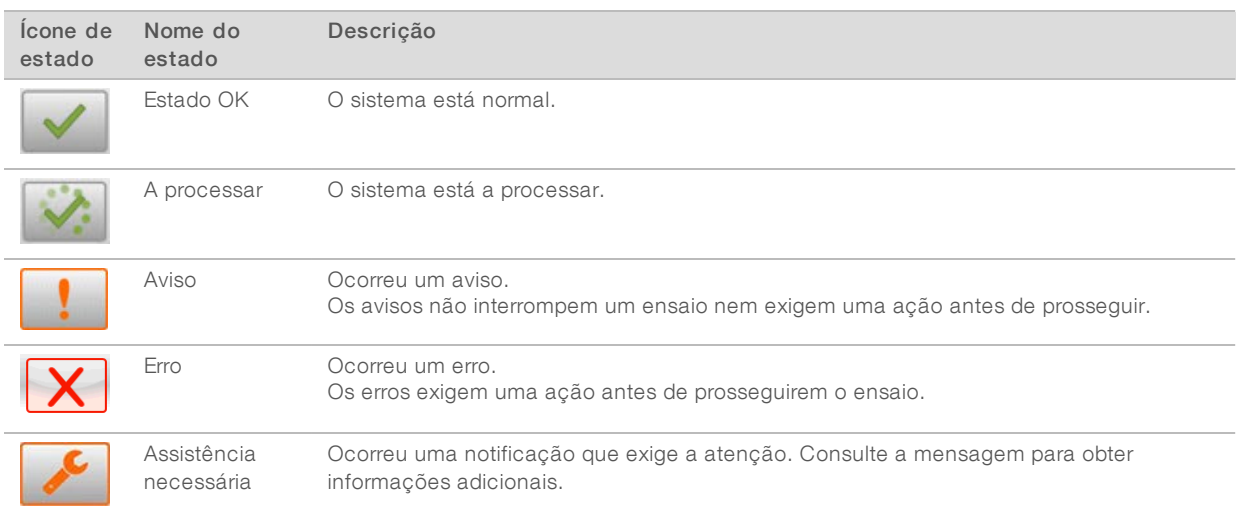

Quando ocorre uma alteração na condição, o ícone pisca para o alertar. Selecione o ícone para ver uma descrição da condição. Selecione Acknowledge (Confirmar) para aceitar a mensagem e Close (Fechar) para fechar a caixa de diálogo.

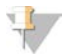

#### **NOTA**

Confirmar uma mensagem restabelece o ícone e a mensagem é apresentada a cinzento. A mensagem continua a ser visível para o utilizador se este selecionar o ícone, mas desaparece assim que se reinicia o NCS.

# Botão de alimentação

O botão de alimentação na parte frontal do NextSeq 550Dx liga a alimentação do instrumento e o computador do instrumento. O botão de alimentação executa as ações seguintes, dependendo do estado de alimentação do instrumento. Por predefinição, o NextSeq 550Dx arranca no modo de diagnóstico.

Para obter informações sobre o encerramento do instrumento, consulte *[Encerrar o instrumento](#page-47-1)* na página [43](#page-47-1).

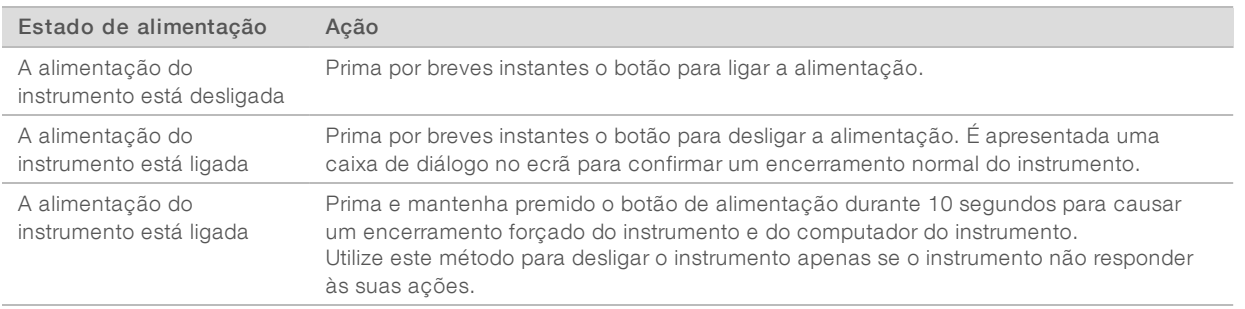

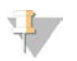

#### **NOTA**

Desligar o instrumento durante um ensaio de sequenciação termina imediatamente o ensaio. Terminar um ensaio é uma ação final. Os consumíveis do ensaio não podem ser reutilizados e os dados de sequenciação do ensaio não são guardados.

# Descrição geral do adaptador BeadChip reutilizável

O adaptador BeadChip reutilizável inclui o BeadChip durante a digitalização. O BeadChip é fixado na prateleira embutida do adaptador com o grampo de retenção. Em seguida, o adaptador BeadChip é carregado no estrado no compartimento de imagiologia.

Figura 3 Adaptador BeadChip reutilizável

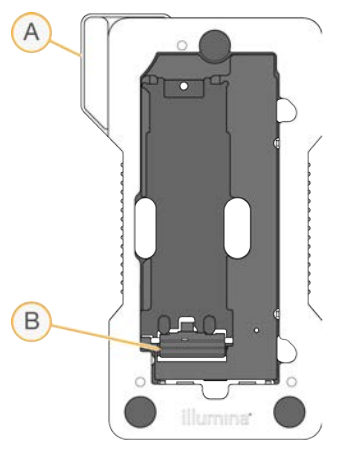

- A Adaptador BeadChip
- B Grampo de retenção

#### <span id="page-10-0"></span>Descrição geral dos consumíveis de sequenciação

A realização de um ensaio de sequenciação no instrumento NextSeq 550Dx no modo de investigação exige um kit NextSeq 500/550 de uma única utilização ou um kit de reagentes de saída elevada NextSeq 550Dx. Cada kit inclui uma célula de fluxo e os reagentes necessários para um ensaio de sequenciação.

A célula de fluxo, o cartucho de reagentes e o cartucho de tampão utilizam a identificação por radiofrequência (RFID) para o controlo e compatibilidade exatos dos consumíveis.

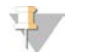

#### **NOTA**

Mantenha os consumíveis de sequenciação armazenados nas respetivas embalagens até estarem prontos a serem utilizados.

Se utilizar um kit de reagentes de saída elevada NextSeq 550Dx para um ensaio no modo de investigação, todos os componentes devem ser provenientes do mesmo lote de kits. Não pode ser utilizado um kit NextSeq 500/550 para um ensaio no modo de diagnóstico.

# Etiquetas de compatibilidade dos kits

Os componentes do kit são identificados com indicadores codificados por cores para demonstrar a compatibilidade entre as células de fluxo e os cartuchos de reagentes. Utilize sempre um cartucho de reagentes e célula de fluxo compatíveis. O cartucho de tampão é universal.

Cada célula de fluxo e cartucho de reagentes está identificado com High (Elevada) ou Mid (Intermédia). Verifique sempre a etiqueta quando preparar os consumíveis para um ensaio.

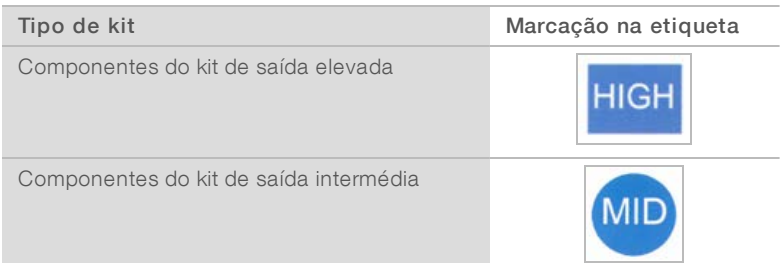

# Descrição geral da célula de fluxo

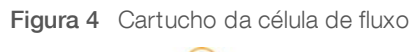

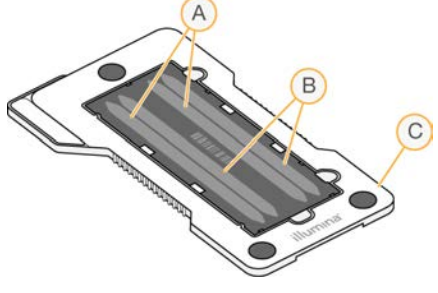

- A Par de pistas A Pistas 1 e 3
- B Par de pistas  $B P$ istas 2 e 4
- C Quadro do cartucho da célula de fluxo

A célula de fluxo é um substrato à base de vidro no qual os clusters são gerados e a reação de sequenciação é realizada. A célula de fluxo é encaixada num cartucho da célula de fluxo.

A célula de fluxo contém 4 pistas cujas imagens são adquiridas em pares.

- Para as pistas 1 e 3 (par de pistas A), são adquiridas as imagens ao mesmo tempo.
- Para as pistas 2 e 4 (par de pistas B), são adquiridas as imagens quando a aquisição de imagens do par de pistas A estiver concluída.

Embora a célula de fluxo tenha 4 pistas, apenas uma biblioteca individual ou conjunto de bibliotecas agrupadas é sequenciada na célula de fluxo. As bibliotecas são carregadas no cartucho de reagentes a partir de um reservatório único e são transferidas automaticamente para a célula de fluxo para todas as 4 pistas.

São adquiridas imagens de cada pista em pequenas áreas de aquisição de imagens, designadas blocos. Para obter mais informações, consulte *[Blocos da célula de fluxo](#page-67-2)* na página 63.

### Descrição geral do cartucho de reagentes

O cartucho de reagentes é um consumível de uma única utilização com reservatórios de controlo RFID e com selo de alumínio que são previamente cheios com reagentes de sequenciação e clustering.

Figura 5 Cartucho de reagentes

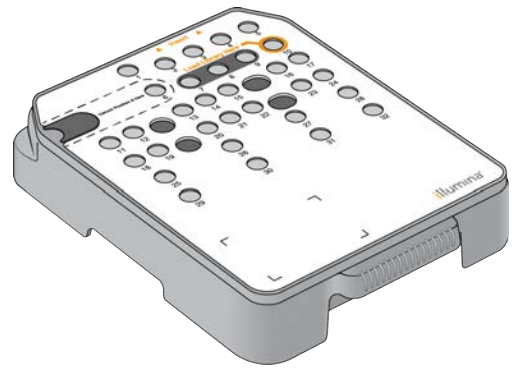

O cartucho de reagentes inclui um reservatório designado para carregar bibliotecas preparadas. Após o início do ensaio, as bibliotecas são transferidas automaticamente do reservatório para a célula de fluxo.

Vários reservatórios estão reservados para a lavagem automática pós-ensaio. A solução de lavagem é introduzida a partir do cartucho de tampão nos reservatórios reservados, através do sistema, e depois para o recipiente de reagentes gastos.

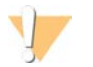

#### AVISO

Este conjunto de reagentes contém químicos potencialmente perigosos. Podem ocorrer lesões pessoais por inalação, ingestão, contacto da pele e contacto ocular. Use equipamento de proteção, incluindo proteção ocular, luvas e bata de laboratório adequados para o risco de exposição. Manuseie os reagentes usados como resíduos químicos e elimine-os de acordo com a legislação e os regulamentos locais, regionais e nacionais aplicáveis. Para obter informações adicionais relativas ao ambiente, saúde e segurança, consulte a FDS em [support.illumina.com/sds.html.](http://support.illumina.com/sds.html)

#### Reservatórios reservados

Figura 6 Reservatórios numerados

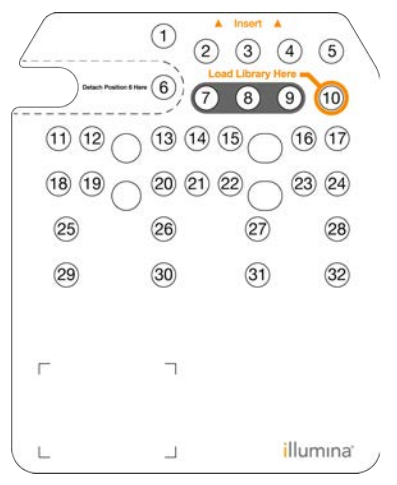

Documento n.º 1000000041922 v01 POR

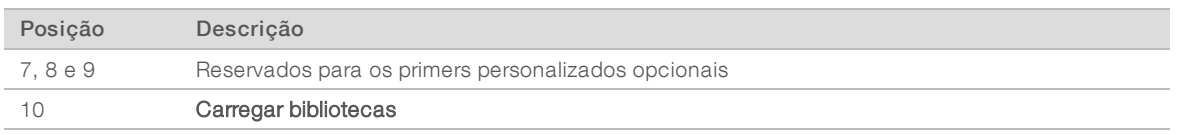

Para obter informações sobre os primers personalizados, consulte o *Manual de primers personalizados do NextSeq (documento n.º 15057456)*.

#### Reservatório amovível na posição n.º 6

O cartucho de reagentes previamente cheio inclui um reagente de desnaturação na posição 6 que contém formamida. Para facilitar a eliminação segura de qualquer reagente não usado após o ensaio de sequenciação, o reservatório na posição 6 é amovível. Para obter mais informações, consulte *[Remover o](#page-27-0) [reservatório usado da posição n.º 6](#page-27-0)* na página 23.

### Descrição geral do cartucho de tampão

O cartucho de tampão é um consumível de uma única utilização que contém três reservatórios que são previamente cheios com tampões e solução de lavagem. O conteúdo do cartucho de tampão é suficiente para sequenciar uma célula de fluxo.

Figura 7 Cartucho de tampão

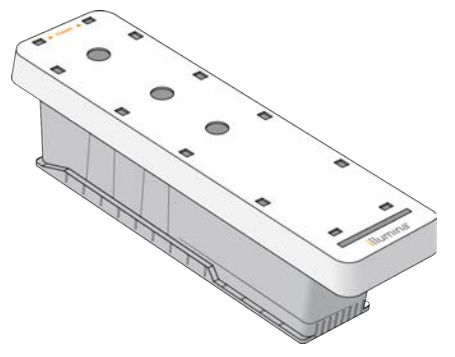

Manual de referência do instrumento NextSeq 550Dx no modo de investigação

Documento n.º 1000000041922 v01 POR

# <span id="page-15-0"></span>Capítulo 2 Introdução

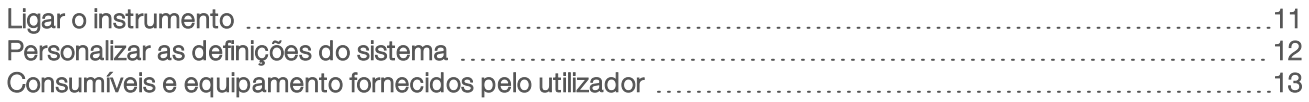

## <span id="page-15-1"></span>Ligar o instrumento

Coloque o interruptor de alimentação na posição I (ligada).

Figura 8 Interruptor de alimentação localizado na parte traseira do instrumento

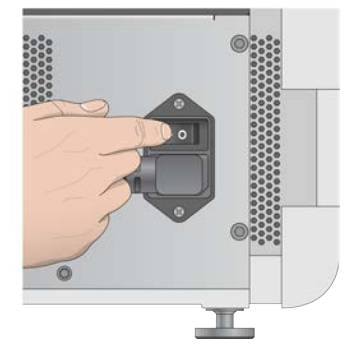

1 Prima o botão de alimentação acima do compartimento de reagentes. O botão de alimentação liga a alimentação do instrumento e inicia o computador e o software do instrumento integrado. Por predefinição, o instrumento arranca no modo de diagnóstico.

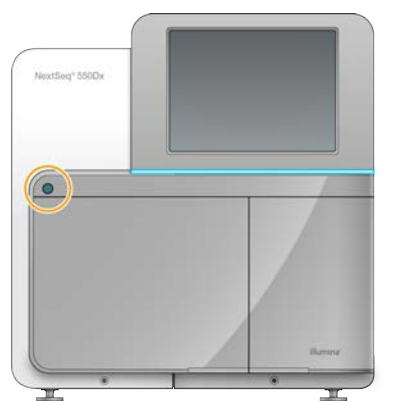

Figura 9 Botão de alimentação localizado na parte frontal do instrumento

- 2 Aguarde até que o sistema operativo termine o carregamento. O software operativo NextSeq 550Dx (NOS) inicia e inicializa automaticamente o sistema. Após a conclusão do passo de inicialização, abre-se o ecrã Home (Início).
- 3 Introduza o seu nome de utilizador e palavra-passe do Local Run Manager. Para obter informações sobre as palavras-passe do Local Run Manager, consulte o *Manual de referência do instrumento NextSeq 550Dx (documento n.º 1000000009513)*.
- 4 Selecione Login (Iniciar sessão). Abre-se o ecrã Home (Início), com os ícones Sequence (Sequência), Local Run Manager, Manage Instrument (Gerir instrumento) e Perform Wash (Realizar lavagem).
- 5 Utilize o comando Reboot to RUO (Reinicializar para o RUO) no NOS para encerrar o instrumento em segurança e reinicializar no modo de investigação.
	- Selecione Manage Instrument (Gerir instrumento).
	- Selecione Reboot / Shut Down (Reinicializar / Encerrar).
	- ▶ Selecione Reboot to RUO (Reinicializar para o RUO).
- 6 Aguarde até que o sistema operativo termine o carregamento. O NCS inicia e inicializa o sistema automaticamente. Após a conclusão do passo de inicialização, abre-se o ecrã Home (Início).
- 7 Se o seu sistema tiver sido configurado para solicitar credenciais de início de sessão, inicie sessão no Windows utilizando o nome de utilizador e a palavra-passe para o seu local.

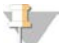

#### NOTA

Se não tiver a certeza em que modo se encontra o instrumento, consulte *[Indicadores de modo do](#page-16-1) [instrumento](#page-16-1)*.

#### <span id="page-16-1"></span>Indicadores de modo do instrumento

A tabela seguinte apresenta os indicadores de modo do instrumento no ecrã NCS ou NOS. Para obter informações sobre como mudar do modo de investigação para o modo de diagnóstico, consulte *[Opções de](#page-47-0) [reinicialização e encerramento](#page-47-0)* na página 43.

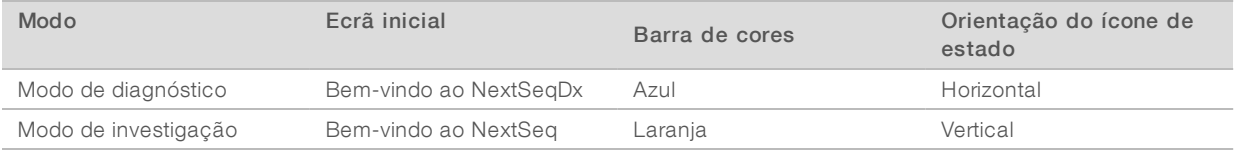

#### <span id="page-16-0"></span>Personalizar as definições do sistema

O software de controlo inclui definições do sistema personalizáveis para o seguinte.

- **Exercicas** de entrada
- **Definicões de áudio**
- $\blacktriangleright$  Nome do instrumento
- **Preferências de configuração do ensaio**
- **Purga dos reagentes não usados**

#### Personalizar o avatar e a alcunha do instrumento

- 1 No ecrã Manage Instrument (Gerir instrumento), selecione System Customization (Personalização do sistema).
- 2 Para atribuir uma imagem de avatar preferida para o seu instrumento, selecione Browse (Procurar) e navegue até à imagem.
- 3 No campo Nick Name (Alcunha), introduza um nome preferido para o instrumento.
- 4 Selecione Save (Guardar) para guardar as definições e sair do ecrã. A imagem e o nome são apresentados no canto superior esquerdo de cada ecrã.

# Definir a opção do teclado e indicador de áudio

- 1 No ecrã Manage Instrument (Gerir instrumento), selecione System Customization (Personalização do sistema).
- 2 Selecione a caixa de verificação Use on-screen keyboard (Utilizar o teclado no ecrã) para ativar o teclado no ecrã para introduzir os dados no instrumento.
- 3 Selecione a caixa de verificação Play audio (Reproduzir o áudio) para ligar os indicadores de áudio para os seguintes eventos.
	- Aquando da inicialização do instrumento
	- $\blacktriangleright$  Quando se inicia um ensaio
	- $\blacktriangleright$  Quando ocorrem certos erros
	- <sup>u</sup> Quando é necessária a interação do utilizador
	- $\blacktriangleright$  Quando um ensaio concluir
- <span id="page-17-1"></span>4 Selecione Save (Guardar) para guardar as definições e sair do ecrã.

# Definir as opções de configuração do ensaio

- 1 No ecrã Manage Instrument (Gerir instrumento), selecione System Customization (Personalização do sistema).
- 2 Selecione a caixa de verificação Use Advanced Load Consumables (Utilizar consumíveis de carregamento avançado) para ativar a opção para carregar todos os consumíveis do ensaio num único ecrã.
- 3 Selecione a caixa de verificação Skip Pre-Run Check Confirmation (Ignorar a confirmação da verificação pré-ensaio) para iniciar a sequenciação ou a digitalização automaticamente após uma verificação automática bem-sucedida.
- 4 Selecione Save (Guardar) para guardar as definições e sair do ecrã.

# Definir a opção de purga automática

- 1 No ecrã Manage Instrument (Gerir instrumento), selecione System Customization (Personalização do sistema).
- Selecione a caixa de verificação Purge Consumables at End of Run (Purgar os consumíveis no final do ensaio) para purgar os reagentes não usados do cartucho de reagentes para o recipiente de reagentes gastos, automaticamente após cada ensaio.

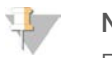

#### NOTA

Purgar os consumíveis automaticamente adiciona um tempo adicional ao fluxo de trabalho.

<span id="page-17-0"></span>3 Selecione Save (Guardar) para guardar as definições e sair do ecrã.

# Consumíveis e equipamento fornecidos pelo utilizador

Os consumíveis e equipamentos seguintes são utilizados para a preparação dos consumíveis, sequenciação e manutenção do instrumento.

# Consumíveis fornecidos pelo utilizador para ensaios de sequenciação

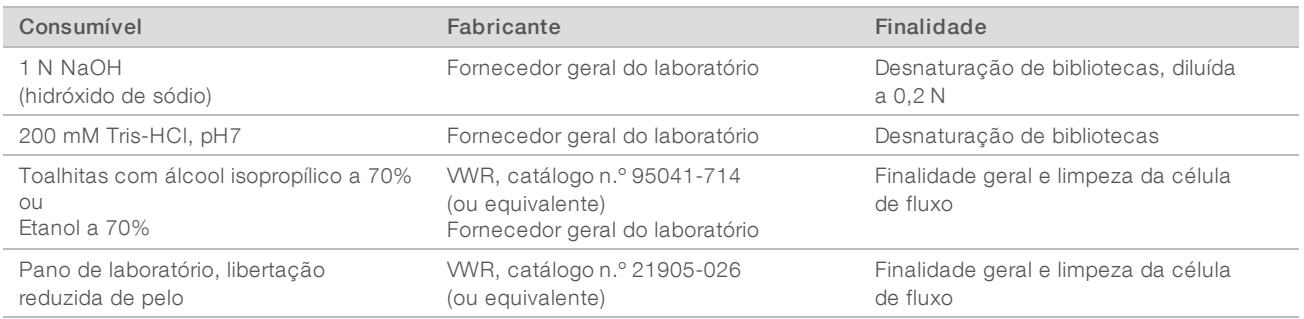

## Consumíveis fornecidos pelo utilizador para a manutenção do instrumento

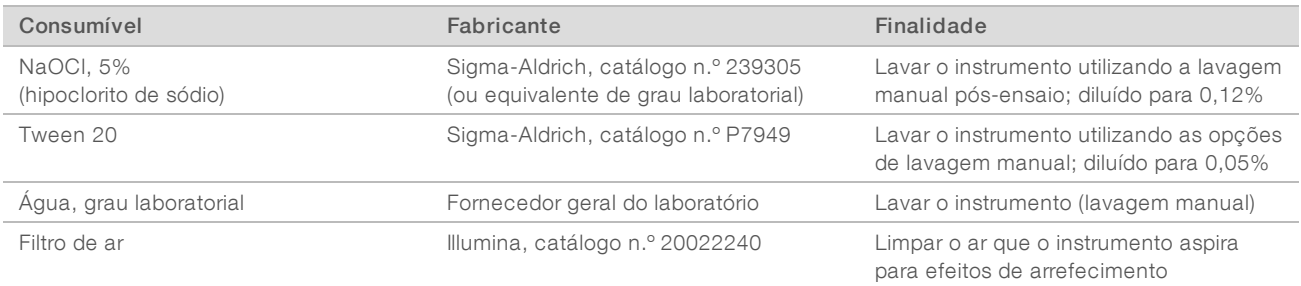

#### Diretrizes para água laboratorial

Utilize água laboratorial ou desionizada para realizar procedimentos no instrumento. Nunca utilize água da torneira. Utilize apenas água dos seguintes graus ou equivalente:

- $\blacktriangleright$  Água desionizada
- **Illumina PW1**
- $\blacktriangleright$  Água de 18 Megaohms (ΜΩ)
- $\blacktriangleright$  Água Milli-Q
- $\blacktriangleright$  Água Super-Q
- $\blacktriangleright$  Água para biologia molecular

# Equipamento fornecido pelo utilizador

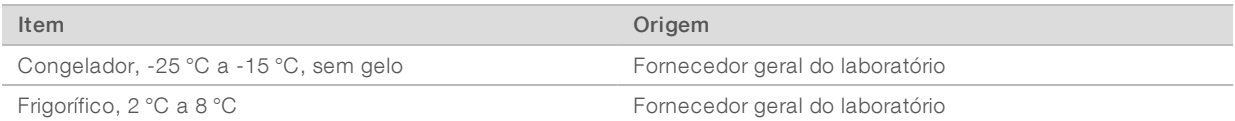

# <span id="page-19-0"></span>Capítulo 3 Sequenciação

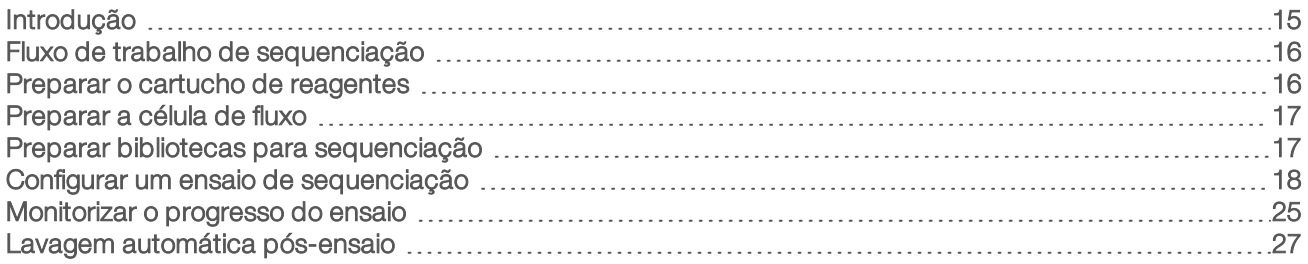

# <span id="page-19-1"></span>Introdução

Para realizar um ensaio de sequenciação no instrumento NextSeq 550Dx, prepare um cartucho de reagentes e célula de fluxo e, em seguida, siga as indicações do software para configurar e iniciar o ensaio. A geração de clusters e a sequenciação são realizadas no instrumento. Após o ensaio, inicia automaticamente uma lavagem do instrumento utilizando os componentes já carregados no instrumento.

### Geração de clusters

Durante a geração de clusters, as moléculas de ADN individuais estão vinculadas à superfície da célula de fluxo e, em seguida, são amplificadas para formar clusters.

# Sequenciação

É realizada a aquisição de imagens dos clusters utilizando química de sequenciação de dois canais e combinações de filtros específicas a cada um dos nucleótidos identificados com fluorescência. Após a conclusão da aquisição de imagens de um bloco na célula de fluxo, é adquirida a imagem do bloco seguinte. O processo é repetido para cada ciclo de sequenciação. Após a análise das imagens, o software executa a identificação de bases, a filtragem e a pontuação de qualidade.

Monitorize o progresso do ensaio e as estatísticas a partir da interface do software de controlo, a partir do separador Run (Ensaio) no BaseSpace ou a partir de um computador ligado à rede utilizando o software Sequencing Analysis Viewer (SAV). Consulte *[Sequencing Analysis Viewer](#page-31-1)* na página 27.

# Análise

À medida que o ensaio avança, o software de controlo transfere automaticamente os ficheiros de identificação de bases (BCL) para o BaseSpace ou para a localização de saída especificada para a análise secundária.

Estão disponíveis vários métodos de análise, dependendo da sua aplicação. Para obter mais informações, consulte a *ajuda do BaseSpace (help.basespace.illumina.com)*.

# Duração do ensaio de sequenciação

A duração do ensaio de sequenciação depende do número de ciclos realizados. O comprimento máximo do ensaio é um ensaio de extremidade emparelhada de 150 ciclos cada leitura (2 x 150), mais até 8 ciclos cada para 2 leituras de indexação.

#### Número de ciclos numa leitura

Num ensaio de sequenciação, o número de ciclos realizados numa leitura é 1 ciclo adicional ao número de ciclos analisados. Por exemplo, um ensaio de 150 ciclos de extremidade emparelhada executa leituras de 151 ciclos (2 × 151) para um total de 302 ciclos. No final do ensaio, são analisados 2 x 150 ciclos. O ciclo extra é necessário para os cálculos de fase e pré-fase.

## <span id="page-20-0"></span>Fluxo de trabalho de sequenciação

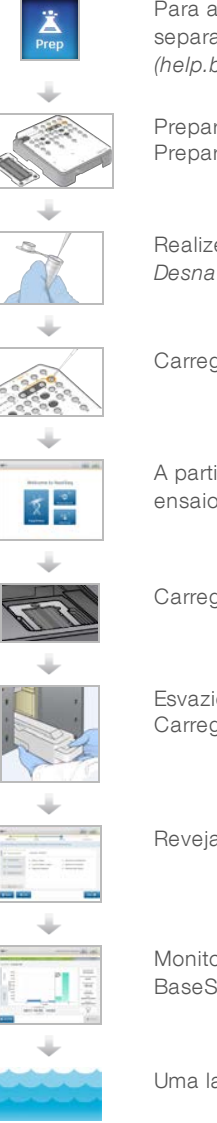

Para as configurações utilizando o BaseSpace ou BaseSpace Onsite da Illumina: configure o ensaio no separador Prep (Preparação) do BaseSpace. Consulte a *ajuda do BaseSpace (help.basespace.illumina.com)*.

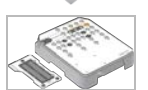

Prepare um novo cartucho de reagentes: descongele e inspecione. Prepare uma nova célula de fluxo: deixe atingir a temperatura ambiente, desembrulhe e inspecione.

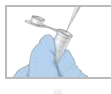

Realize a desnaturação e diluição das bibliotecas (não se aplica a todos os tipos de bibliotecas). Consulte *Desnaturar e diluir bibliotecas para o sistema NextSeq (documento n.º 15048776)*.

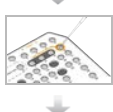

Carregue a diluição da biblioteca no cartucho de reagentes no reservatório n.º 10.

A partir da interface do software, selecione Sequence (Sequência) para iniciar os passos de configuração do ensaio.

Carregue a célula de fluxo.

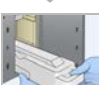

Esvazie e recarregue o recipiente de reagentes gastos. Carregue o cartucho de tampão e cartucho de reagentes.

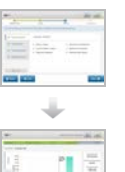

Reveja os parâmetros do ensaio e os resultados da verificação automática. Selecione Start (Iniciar).

Monitorize o ensaio a partir da interface do software de controlo, a partir do separador Run (Ensaio) no BaseSpace ou a partir de um computador ligado à rede utilizando o Sequencing Analysis Viewer.

Uma lavagem do instrumento inicia automaticamente quando a sequenciação estiver concluída.

# <span id="page-20-1"></span>Preparar o cartucho de reagentes

Certifique-se de que segue as instruções do cartucho de reagentes cuidadosamente para uma sequenciação bem-sucedida.

1 Retire o cartucho de reagentes do armazenamento de -25 °C a -15 °C.

Documento n.º 1000000041922 v01 POR

2 Escolha um dos seguintes métodos para descongelar os reagentes. Não mergulhe o cartucho. Depois de descongelar o cartucho, seque-o antes de prosseguir para o passo seguinte.

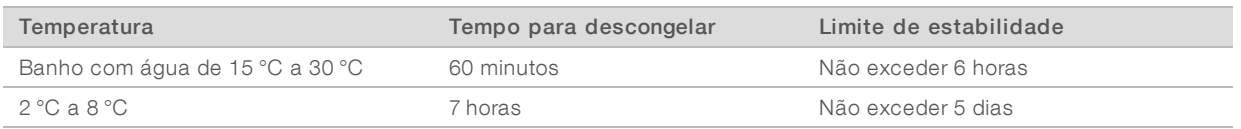

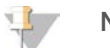

#### NOTA

Se estiver a descongelar mais de um cartucho no mesmo banho de água, permita um tempo de descongelamento adicional.

- 3 Inverta o cartucho 5 vezes para misturar os reagentes.
- 4 Inspecione o fundo do cartucho para garantir que os reagentes estão descongelados e sem precipitados. Confirme que as posições 29, 30, 31 e 32 estão descongeladas, uma vez que são as maiores e demorarão mais tempo a descongelar.
- 5 Bata delicadamente na bancada para reduzir as bolhas de ar. Para obter os melhores resultados, prossiga diretamente para o carregamento da amostra e configuração do ensaio.

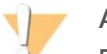

#### AVISO

Este conjunto de reagentes contém químicos potencialmente perigosos. Podem ocorrer lesões pessoais por inalação, ingestão, contacto da pele e contacto ocular. Use equipamento de proteção, incluindo proteção ocular, luvas e bata de laboratório adequados para o risco de exposição. Manuseie os reagentes usados como resíduos químicos e elimine-os de acordo com a legislação e os regulamentos locais, regionais e nacionais aplicáveis. Para obter informações adicionais relativas ao ambiente, saúde e segurança, consulte a FDS em [support.illumina.com/sds.html.](http://support.illumina.com/sds.html)

# <span id="page-21-0"></span>Preparar a célula de fluxo

- 1 Retire uma nova embalagem de célula de fluxo do armazenamento de 2 °C a 8 °C.
- 2 Coloque a embalagem da célula de fluxo desembrulhada de parte à temperatura ambiente durante 30 minutos.

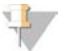

#### **NOTA**

Se a embalagem de alumínio estiver intacta, a célula de fluxo pode permanecer à temperatura ambiente durante até 12 horas. Evite o arrefecimento e aquecimento repetidos da célula de fluxo.

#### <span id="page-21-1"></span>Preparar bibliotecas para sequenciação

#### Desnaturar e diluir bibliotecas

Desnature e dilua as suas bibliotecas a um volume de carregamento de 1,3 ml e uma concentração de carregamento de 1,8 pM. Na prática, a concentração de carregamento pode variar dependendo da preparação da biblioteca e dos métodos de quantificação. Para obter instruções, consulte o *Manual de desnaturação e diluição das bibliotecas do sistema NextSeq (documento n.º 15048776)*.

# Carregar bibliotecas para o cartucho de reagentes

- 1 Limpe o selo de alumínio que cobre o reservatório n.º 10 com a etiqueta Load Library Here (Carregar a biblioteca aqui) utilizando um pano com libertação reduzida de pelo.
- 2 Perfure o selo com a ponta de uma pipeta limpa de 1 ml.
- 3 Carregue 1,3 ml de bibliotecas 1,8 pM preparadas no reservatório n.º 10 com a etiqueta Load Library Here (Carregar biblioteca aqui). Evite tocar no selo de alumínio enquanto distribui as bibliotecas.

Figura 10 Carregar bibliotecas

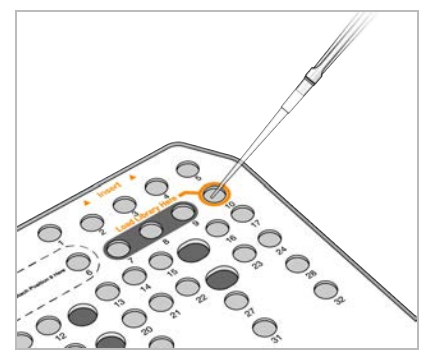

# <span id="page-22-0"></span>Configurar um ensaio de sequenciação

1 A partir do ecrã Home (Início), selecione Experiment (Experimentar) e, em seguida, selecione Sequence (Sequência).

O comando de sequência abre a porta do compartimento de aquisição de imagens, liberta os consumíveis de um ensaio anterior e abre a série de ecrãs de configuração do ensaio. É normal ocorrer um curto atraso.

Se o instrumento estiver configurado para o BaseSpace, é-lhe solicitado que inicie sessão no BaseSpace. Se o instrumento estiver configurado para o modo autónomo, o próximo passo é carregar a célula de fluxo.

#### Início de sessão no BaseSpace

- 1 Introduza o seu nome de utilizador e palavra-passe do BaseSpace.
- 2 Selecione Next (Seguinte).

#### Carregar a célula de fluxo

- 1 Remova a célula de fluxo usada de um ensaio anterior.
- 2 Remova a célula de fluxo da embalagem de alumínio.

Figura 11 Remover da embalagem de alumínio

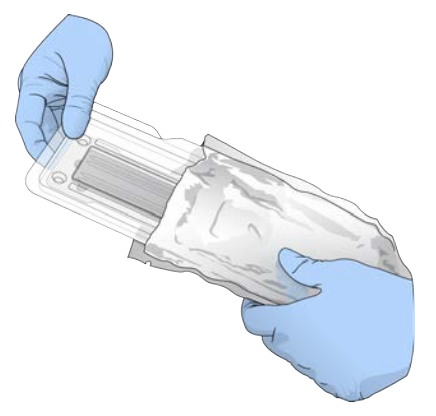

3 Abra a embalagem articulada de plástico transparente e remova a célula de fluxo.

Figura 12 Remover da embalagem articulada

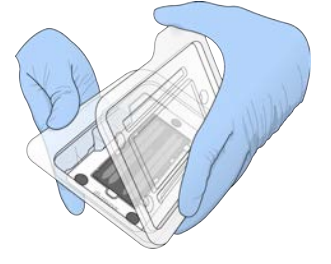

4 Limpe a superfície de vidro da célula de fluxo com um toalhete de álcool que não largue pelos. Seque o vidro com um pano de laboratório de libertação reduzida de pelo.

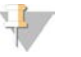

#### NOTA

Certifique-se de que a superfície de vidro da célula de fluxo está limpa. Se necessário, repita o passo de limpeza.

5 Alinhe a célula de fluxo sobre os pinos de alinhamento e coloque a célula de fluxo no estrado.

illumina<sup>®</sup>  $\circledcirc$ ෧

Figura 13 Carregar a célula de fluxo

#### 6 Selecione Load (Carregar).

A porta fecha-se automaticamente, a ID da célula de fluxo aparece no ecrã e os sensores são verificados.

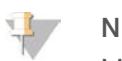

#### **NOTA**

Mantenha as mãos afastadas da porta da célula de fluxo enquanto se estiver a fechar para evitar beliscões.

7 Selecione Next (Seguinte).

#### Esvaziar o recipiente de reagentes gastos

- 1 Abra a porta do compartimento de tampão com o trinco por baixo do canto inferior esquerdo da porta.
- 2 Remova o recipiente de reagentes gastos e elimine o conteúdo de acordo com as normas aplicáveis.

 $\blacksquare$ n Ø

Figura 14 Remover o recipiente de reagentes gastos

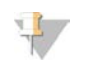

#### **NOTA**

Enquanto remove o recipiente, coloque a sua outra mão por baixo para apoiar.

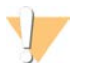

#### AVISO

Este conjunto de reagentes contém químicos potencialmente perigosos. Podem ocorrer lesões pessoais por inalação, ingestão, contacto da pele e contacto ocular. Use equipamento de proteção, incluindo proteção ocular, luvas e bata de laboratório adequados para o risco de exposição. Manuseie os reagentes usados como resíduos químicos e elimine-os de acordo com a legislação e os regulamentos locais, regionais e nacionais aplicáveis. Para obter informações adicionais relativas ao ambiente, saúde e segurança, consulte a FDS em [support.illumina.com/sds.html.](http://support.illumina.com/sds.html)

3 Deslize o recipiente de reagentes gastos vazio para o interior do compartimento de tampão até à sua imobilização. Um clique sonoro indica que o recipiente está na posição.

Figura 15 Carregar o recipiente de reagentes gastos vazio

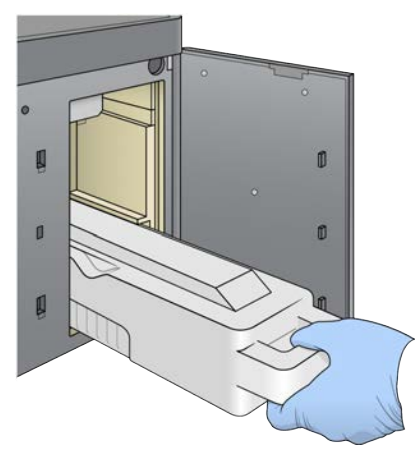

#### Carregar o cartucho de tampão

- 1 Remova o cartucho de tampão usado do compartimento superior. É necessária alguma força para levantar e depois extrair o cartucho de tampão.
- 2 Deslize um novo cartucho de tampão para dentro do compartimento de tampão até ficar imóvel. Um clique sonoro indica que o cartucho está na devida posição, a ID do cartucho de tampão é apresentada no ecrã e o sensor é verificado.

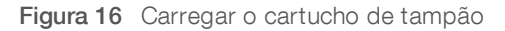

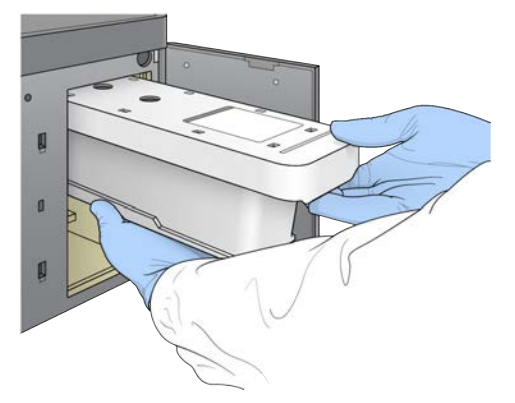

3 Feche a porta do compartimento de tampão e selecione Next (Seguinte).

#### Carregar o cartucho de reagentes

- 1 Abra a porta do compartimento de reagentes com o trinco por baixo do canto inferior direito da porta.
- 2 Remova o cartucho de reagentes usado do compartimento de reagentes. Elimine o conteúdo não usado de acordo com as normas aplicáveis.

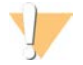

#### AVISO

Este conjunto de reagentes contém químicos potencialmente perigosos. Podem ocorrer lesões pessoais por inalação, ingestão, contacto da pele e contacto ocular. Use equipamento de proteção, incluindo proteção ocular, luvas e bata de laboratório adequados para o risco de exposição. Manuseie os reagentes usados como resíduos químicos e elimine-os de acordo com a legislação e os regulamentos locais, regionais e nacionais aplicáveis. Para obter informações adicionais relativas ao ambiente, saúde e segurança, consulte a FDS em [support.illumina.com/sds.html](http://support.illumina.com/sds.html).

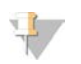

#### **NOTA**

Para facilitar a eliminação segura do reagente não usado, o reservatório na posição 6 é amovível. Para obter mais informações, consulte *[Remover o reservatório usado da posição n.º 6](#page-27-0)* na página 23.

3 Deslize o cartucho de reagentes no compartimento de reagentes até o cartucho ficar imóvel e, em seguida, feche a porta do compartimento de reagentes.

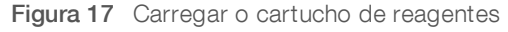

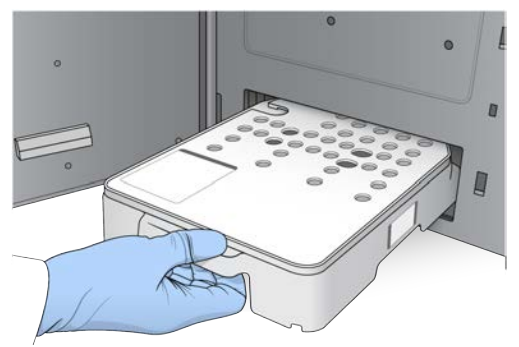

4 Selecione **Load** (Carregar).

O software desloca o cartucho para a posição automaticamente (~30 segundos), a ID do cartucho de reagentes aparece no ecrã e os sensores são verificados.

5 Selecione **Next** (Seguinte).

# <span id="page-27-0"></span>Remover o reservatório usado da posição n.º 6

1 Depois de remover o cartucho de reagentes *usados* do instrumento, remova a cobertura de borracha de proteção sobre a ranhura junto à posição n.º 6.

Figura 18 Posição amovível n.º 6

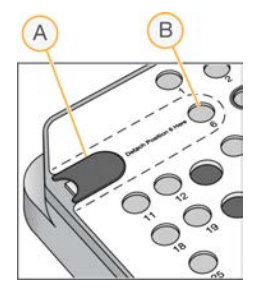

- A Cobertura de borracha de proteção
- B Posição n.º 6
- 2 Pressione a patilha de plástico transparente e empurre para a esquerda para ejetar o reservatório.
- 3 Elimine o reservatório de acordo com as normas aplicáveis.

# Especificar os parâmetros do ensaio

Os passos no ecrã Run Setup (Configuração do ensaio) diferem com base na configuração do sistema:

- BaseSpace ou BaseSpace Onsite O ecrã Run Setup (Configuração do ensaio) enumera os ensaios que foram configurados utilizando o separador Prep (Preparação) do BaseSpace. Se o ensaio pretendido não aparecer no ecrã Run Setup (Configuração do ensaio), certifique-se de que o ensaio está marcado para sequenciação no BaseSpace.
- Standalone (Autónomo) O ecrã Run Setup (Configuração do ensaio) inclui campos para definir os parâmetros do ensaio.

#### Selecionar o ensaio disponível (Configuração BaseSpace)

- 1 Selecione o nome de um ensaio a partir da lista de ensaios disponíveis. Utilize as setas para cima e para baixo para percorrer a lista ou introduza o nome de um ensaio no campo Search (Pesquisar).
- 2 Selecione Next (Seguinte).
- 3 Confirme os parâmetros do ensaio.
	- $\blacktriangleright$  Run Name (Nome do ensaio) Nome do ensaio conforme designado no BaseSpace.
	- $\blacktriangleright$  Library ID (ID da biblioteca) Nome das bibliotecas agrupadas conforme designado no BaseSpace.
	- Recipe (Receita) Nome da receita, NextSeq High (NextSeq elevada) ou NextSeq Mid (NextSeq intermédia) dependendo do cartucho de reagentes utilizado para o ensaio.
	- $\triangleright$  Read Type (Tipo de leitura) Leitura única ou Leitura emparelhada.
	- $\triangleright$  Read Length (Comprimento da leitura) Número de ciclos para cada leitura.
	- **[Opcional]** Custom Primers (Primers personalizados), se aplicável.
- **[Opcional]** Selecione o botão Edit (Editar) para alterar os parâmetros do ensaio. Quando concluir, selecione Save (Guardar).
- **Eun parameters** (Parâmetros do ensaio) Altere o número de leituras ou o número de ciclos por leitura.
- $\triangleright$  Custom primers (Primers personalizados) Altere as definições para os primers personalizados. Para obter mais informações, consulte o *Manual de primers personalizados do NextSeq (documento n.º 15057456)*.
- **Purge consumables for this run** (Purgar os consumíveis para este ensaio) Altere a definição para purgar os consumíveis automaticamente após o ensaio atual.
- 5 Selecione **Next** (Seguinte).

#### Introduzir os parâmetros do ensaio (Configuração autónoma)

- 1 Introduza um nome do ensaio da sua preferência.
- 2 **[Opcional]** Introduza uma ID da biblioteca da sua preferência.
- 3 Selecione um tipo de leitura Single Read (Leitura única) ou Paired End (Leitura emparelhada).
- 4 Introduza o número de ciclos para cada leitura no ensaio de sequenciação.
	- Read 1 (Leitura 1) Introduza um valor até 151 ciclos.
	- $\blacktriangleright$  Index 1 (Indexação 1) Introduza o número de ciclos necessários para o primer de Indexação 1 (i7).
	- $\triangleright$  Index 2 (Indexação 2) Introduza o número de ciclos necessários para o primer de Indexação 2 (i5).
	- $\blacktriangleright$  Read 2 (Leitura 1) Introduza um valor até 151 ciclos. Este valor é normalmente o mesmo número de ciclos que a Leitura 1.

O software de controlo confirma as suas entradas utilizando os critérios seguintes:

- <sup>u</sup> O total de ciclos não excede os ciclos máximos permitidos
- $\triangleright$  Os ciclos para a Leitura 1 são superiores aos 5 ciclos utilizados para a geração de modelos
- <sup>u</sup> Os ciclos de Leitura da indexação não excedem os ciclos da Leitura 1 e Leitura 2
- 5 [Opcional] Se estiver a utilizar primers personalizados, selecione a caixa de verificação para os primers utilizados. Para obter mais informações, consulte o *Manual de primers personalizados do NextSeq (documento n.º 15057456)*.
	- Read 1 (Leitura 1) Primer personalizado para a Leitura 1.
	- $\blacktriangleright$  Index 1 (Indexação 1) Primer personalizado para a Indexação 1.
	- $\blacktriangleright$  Index 2 (Indexação 2) Primer personalizado para a Indexação 1.
	- Read 2 (Leitura 2) Primer personalizado para a Leitura 1.
- 6 **[Opcional]** Selecione o botão Advanced Settings **Department Settings** (Definições avançadas) para alterar os parâmetros do ensaio.
	- in Na lista pendente Recipe (Receita), selecione uma receita. São listadas apenas as receitas compatíveis.
	- $\triangleright$  Output folder location (Localização da pasta de saída) Altere a localização da pasta de saída para o ensaio atual. Selecione Browse (Procurar) para navegar até um local de rede.
	- $\triangleright$  Included file (Ficheiro incluído) Selecione os ficheiros para incluir na Output Folder (Pasta de saída) que podem ser úteis se for necessária uma análise adicional. Por exemplo, ficheiros de manifesto e listas de amostras.
	- **Purge consumables for this run** (Purgar os consumíveis para este ensaio) Altere a definição para purgar os consumíveis automaticamente após o ensaio atual.
	- $\triangleright$  Use run monitoring for this run (Utilizar a monitorização do ensaio para este ensaio) Altere a definição para utilizar a monitorização do ensaio no BaseSpace.
- 7 Selecione Next (Seguinte).

24

# Rever a verificação pré-ensaio

O software executa uma verificação automatizada pré-ensaio do sistema. Durante a verificação, os indicadores seguintes são apresentados no ecrã:

- Marca de verificação cinzenta  $-$  A verificação ainda não foi realizada.
- **Exercice de progresso**  $\heartsuit$  A verificação está em curso.
- $\blacktriangleright$  Marca de verificação verde A verificação foi aprovada.
- <sup>u</sup> X vermelho A verificação foi reprovada. Para quaisquer itens reprovados, é necessária uma ação antes de poder prosseguir. Consulte *[Resolver erros de verificação automática](#page-50-0)* na página 46.

Para parar uma verificação automatizada em curso, selecione o botão Cancel (Cancelar). Para reiniciar a verificação, selecione o botão Retry (Tentar novamente). A verificação é retomada na primeira verificação incompleta ou falhada.

Para ver os resultados de cada verificação individual numa categoria, selecione o separador de categoria.

#### Iniciar o ensaio

Quando a verificação automatizada pré-ensaio estiver concluída, selecione Start (Iniciar). O ensaio de sequenciação inicia.

<span id="page-29-0"></span>Para configurar o sistema para iniciar o ensaio automaticamente após uma verificação bem-sucedida, consulte *[Definir as opções de configuração do ensaio](#page-17-1)* na página 13.

### Monitorizar o progresso do ensaio

1 Monitorize o progresso do ensaio, as intensidades e as pontuações de qualidade à medida que as métricas aparecem no ecrã.

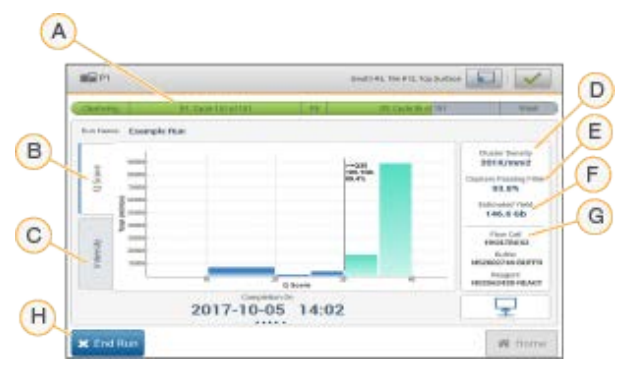

Figura 19 Progresso do ensaio de sequenciação e métricas

- A Run progress (Progresso do ensaio) Apresenta o passo atual e o número de ciclos concluídos para cada leitura. A barra de progresso não é proporcional à taxa do ensaio de cada passo. A data e hora estimadas para a conclusão do ensaio são apresentadas na parte inferior.
- B Q-Score (Pontuação de Q) Apresenta a distribuição das pontuações de qualidade (pontuações de Q). Consulte *[Pontuação de qualidade](#page-65-0)* na página 61.
- C Intensity (Intensidade) Apresenta o valor das intensidades dos clusters do 90<sup>º</sup> percentil para cada bloco. As cores do gráfico indicam cada base: vermelho é A, verde é C, azul é G e preto é T.
- D Cluster Density (K/mm<sup>2</sup>) (Densidade dos clusters [K/mm<sup>2</sup>]) Apresenta o número de clusters detetados para o ensaio.
- E Clusters Passing Filter (%) (Clusters que passam pelo filtro [%]) Apresenta a percentagem de clusters que passam pelo filtro. Consulte *[Clusters que passam pelo filtro](#page-64-0)* na página 60.
- F Estimated Yield (Gb) (Rendimento estimado [Gb]) Apresenta o número de bases projetadas para o ensaio.
- G Lot Information (Informações do lote) Apresenta os números de lote dos consumíveis de sequenciação. Para a célula de fluxo, apresenta o número de série.
- H End Run (Terminar ensaio) Interrompe o ensaio de sequenciação em curso. Não é possível reutilizar os consumíveis.

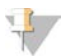

#### **NOTA**

Depois de selecionar Home (Início), não é possível regressar para visualizar as métricas do ensaio. No entanto, as métricas estão acessíveis no BaseSpace ou podem ser visualizadas a partir de um computador autónomo utilizando o Sequencing Analysis Viewer (SAV).

### Ciclos para as métricas do ensaio

As métricas do ensaio são apresentadas em diferentes pontos num ensaio.

- <sup>u</sup> Durante os passos de geração de clusters, não são apresentadas quaisquer métricas.
- ▶ Os primeiros 5 ciclos são reservados para a geração de modelos.
- As métricas do ensaio são apresentadas após o ciclo 25, incluindo a densidade dos clusters, os clusters que passam pelo filtro, o rendimento e as pontuações de qualidade.

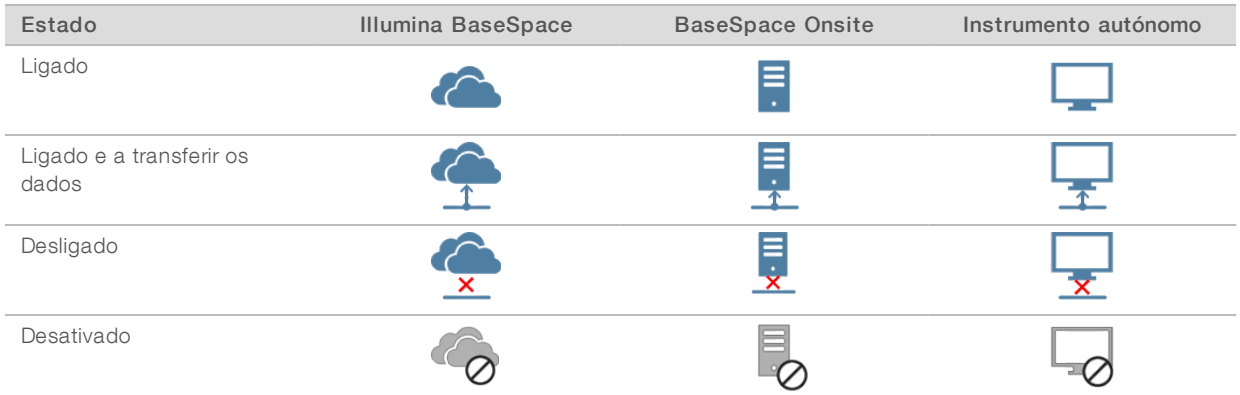

# Transferência de dados

Dependendo da configuração de análise selecionada, é apresentado um ícone no ecrã durante o ensaio para indicar o estado da transferência de dados.

Se a transferência de dados for interrompida durante o ensaio, os dados são armazenados temporariamente no computador do instrumento. Quando a ligação é restaurada, a transferência de dados é retomada automaticamente. Se a ligação não for restaurada antes de o ensaio terminar, remova manualmente os dados do computador do instrumento antes de poder iniciar um ensaio subsequente.

#### Serviço de cópia do ensaio

O pacote de software do sistema NextSeq 550Dx inclui um Serviço de cópia do ensaio. O RTA v2 solicita ao serviço que copie os ficheiros de um local de origem para um local de destino e o serviço processa os pedidos de cópia pela ordem recebida. Se ocorrer uma exceção, o ficheiro é novamente colocado em fila de espera para a cópia com base no número de ficheiros na fila para cópia.

Documento n.º 1000000041922 v01 POR

# <span id="page-31-1"></span>Sequencing Analysis Viewer

O software Sequencing Analysis Viewer apresenta as métricas de sequenciação geradas durante o ensaio. As métricas são apresentadas sob a forma de diagramas, gráficos e tabelas com base nos dados gerados pelo RTA e gravados nos ficheiros InterOp. As métricas são atualizadas à medida que o ensaio avança. Selecione Refresh (Atualizar) em qualquer altura durante o ensaio para ver as métricas atualizadas. Para obter mais informações, consulte o *Manual do utilizador do Sequencing Analysis Viewer (n.º da peça 15020619)*.

O Sequencing Analysis Viewer está incluído no software instalado no computador do instrumento. Também pode instalar o Sequencing Analysis Viewer noutro computador ligado à mesma rede que o instrumento para monitorizar as métricas do ensaio por via remota.

# <span id="page-31-0"></span>Lavagem automática pós-ensaio

Quando o ensaio de sequenciação estiver concluído, o software inicia uma lavagem automática pós-ensaio utilizando a solução de lavagem fornecida no cartucho de tampão e NaOCI fornecido no cartucho de reagentes. Se a opção para purgar os consumíveis do ensaio estiver ativada, a purga ocorre antes da lavagem automática pós-ensaio.

A lavagem automática pós-ensaio demora aproximadamente 90 minutos. Quando a lavagem estiver concluída, o botão Home (Início) fica ativo. Os resultados de sequenciação permanecem visíveis no ecrã durante a lavagem.

# Após a lavagem

Após a lavagem, as unidades de aspiração permanecem na posição inferior para impedir a entrada de ar no sistema. Deixe os cartuchos no devido lugar até ao ensaio seguinte.

Manual de referência do instrumento NextSeq 550Dx no modo de investigação

Documento n.º 1000000041922 v01 POR

# <span id="page-33-0"></span>Capítulo 4 Digitalização

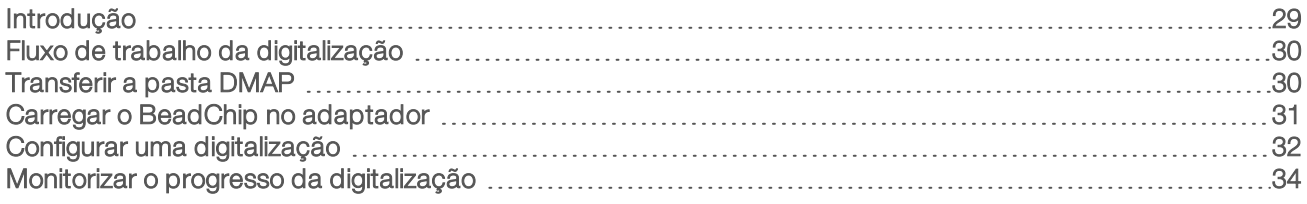

# <span id="page-33-1"></span>Introdução

Para efetuar uma digitalização num instrumento NextSeq 550Dx, necessita dos seguintes componentes do ensaio:

- **In BeadChip hibridizado e corado**
- ▶ O adaptador BeadChip reutilizável
- Ficheiros Decode Map (DMAP) para o BeadChip que está a utilizar
- <sup>u</sup> Um ficheiro de manifesto para o tipo de BeadChip que está a utilizar
- Um ficheiro de cluster para o tipo de BeadChip que está a utilizar

Os ficheiros de saída são gerados durante a digitalização e, em seguida, são colocados em fila para a transferência para a pasta de saída especificada.

Efetue a análise utilizando o software BlueFuse Multi, que exige que os dados de digitalização estejam disponíveis no formato de ficheiro de identificação de genótipos (GTC). Por predefinição, o instrumento NextSeq 550Dx gera dados normalizados e identificações de genótipos associadas no formato de um ficheiro GTC. Opcionalmente, pode configurar o instrumento para gerar ficheiros de dados de intensidade adicionais (IDAT). Para obter mais informações, consulte *[Configuração da digitalização do BeadChip](#page-59-0)* na página 55.

# Decode File Client

A pasta DMAP contém informações que identificam as localizações das esferas no BeadChip e quantificam o sinal associado a cada esfera. Uma pasta DMAP é única para cada código de barras do BeadChip.

O utilitário Decode File Client permite-lhe transferir as pastas DMAP diretamente dos servidores da Illumina utilizando o protocolo HTTP padrão.

Para o acesso ao Decode File Client, vá até à [página de assistência do Decode File Client](http://support.illumina.com/array/array_software/decode_file_client/downloads.html) no sítio Web da Illumina (support.illumina.com/array/array\_software/decode\_file\_client/downloads.html). Instale o Decode File Client num computador com acesso ao local de rede da pasta DMAP.

Para obter mais informações, consulte *[Transferir a pasta DMAP](#page-34-1)* na página 30.

#### Ficheiros de manifesto e ficheiros de clusters

Para cada BeadChip, o software exige o acesso a um ficheiro de manifesto e ficheiro de cluster. Cada ficheiro de manifesto e de cluster é único a um tipo de BeadChip. Certifique-se de que utiliza ficheiros de clusters que incluem NS550 no nome do ficheiro. Estes ficheiros são compatíveis com o sistema NextSeq 550Dx.

- $\triangleright$  Ficheiro de manifesto  $-$  Os ficheiros de manifesto descrevem o SNP ou conteúdo de investigação num BeadChip. Os ficheiros de manifesto utilizam o formato de ficheiro \*.bpm.
- <sup>u</sup> Ficheiros de clusters Os ficheiros de clusters descrevem as posições dos clusters para o conjunto de genotipagem da Illumina e são utilizados quando se analisam dados para efetuar a identificação de genótipos. Os ficheiros de clusters utilizam o formato de ficheiro \*.egt.

Documento n.º 1000000041922 v01 POR

A localização dos ficheiros é especificada no ecrã BeadChip Scan Configuration (Configuração da digitalização do BeadChip). No ecrã Home (Início) do NCS, selecione Manage Instrument (Gerir instrumento), System Configuration (Configuração do sistema) e, em seguida, BeadChip Scan Configuration (Configuração da digitalização do BeadChip).

Quando o instrumento NextSeq 550Dx é instalado, o representante da Illumina transfere estes ficheiros e especifica o caminho no software de controlo. Não é necessário alterar estes ficheiros, exceto em caso de perda ou se estiver disponível uma nova versão. Para obter mais informações, consulte *[Substituição de](#page-56-2) [ficheiros de manifesto e ficheiros de clusters](#page-56-2)* na página 52.

# <span id="page-34-0"></span>Fluxo de trabalho da digitalização

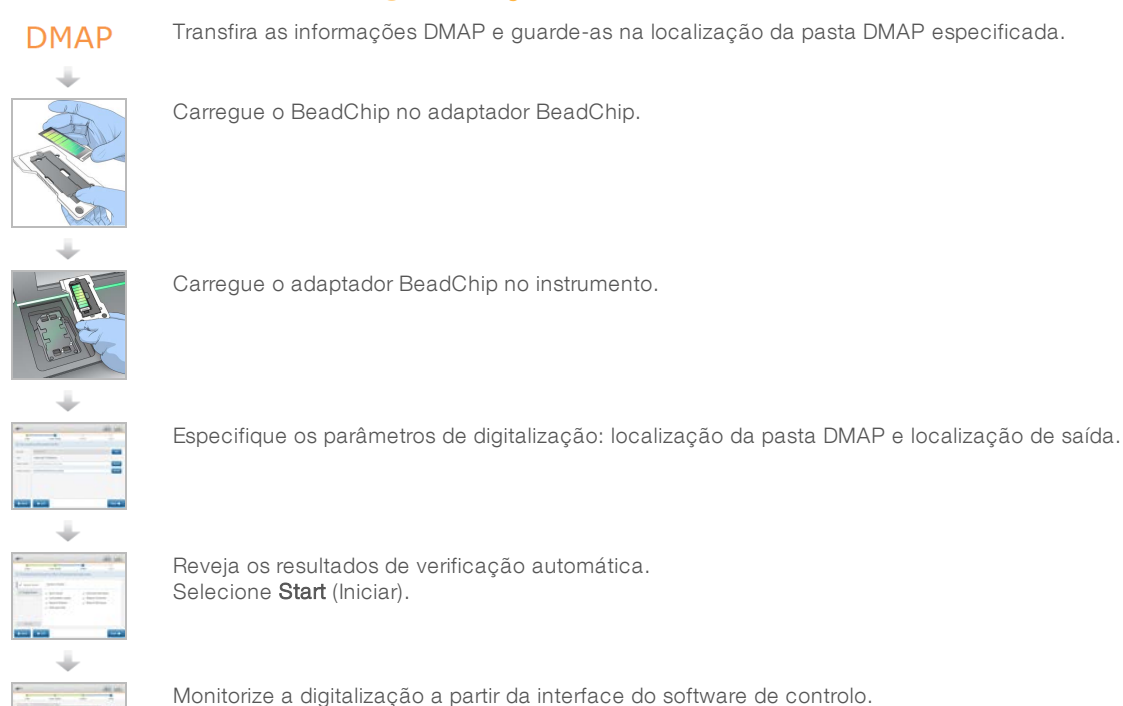

# <span id="page-34-1"></span>Transferir a pasta DMAP

Pode aceder à pasta DMAP utilizando o Decode File Client por conta ou por BeadChip (vista predefinida).

# Aceder à pasta DMAP por conta

- 1 No separador principal do Decode File Client, selecione uma opção de transferência:
	- $\blacktriangleright$  AutoPilot
	- **Nem todos os BeadChips já foram transferidos**
	- **Todos os BeadChips**
	- $\blacktriangleright$  BeadChips por ordem de compra
	- BeadChips por código de barras
- 2 Introduza as informações necessárias.
- 3 Localize a pasta DMAP que pretende transferir.

Documento n.º 1000000041922 v01 POR

- 4 Certifique-se de que tem espaço livre suficiente na pasta de destino da transferência.
- 5 Inicie a transferência. Visualize o estado da transferência no separador Download Status and Log (Estado da transferência e registo).
- 6 Guarde a pasta DMAP na localização da pasta DMAP especificada.

# Aceder à pasta DMAP por BeadChip

- 1 Identifique os BeadChips utilizando 2 das seguintes opções:
	- Código de barras do BeadChip
	- D da caixa BeadChip
	- $\blacktriangleright$  Número da ordem de compra
	- **Número da ordem de venda**
- 2 Localize a pasta DMAP que pretende transferir.
- 3 Certifique-se de que tem espaço livre suficiente na pasta de destino da transferência.
- 4 Inicie a transferência. Visualize o estado da transferência no separador Download Status and Log (Estado da transferência e registo).
- <span id="page-35-0"></span>5 Guarde a pasta DMAP na localização da pasta DMAP especificada.

# Carregar o BeadChip no adaptador

- 1 Pressione o grampo de retenção no adaptador para baixo. O grampo inclina-se para trás ligeiramente para abrir.
- 2 Ao segurar no BeadChip pelas extremidades, posicione o BeadChip com o código de barras próximo do grampo de retenção e coloque o BeadChip na prateleira embutida do adaptador.

Figura 20 Carregar o BeadChip no adaptador

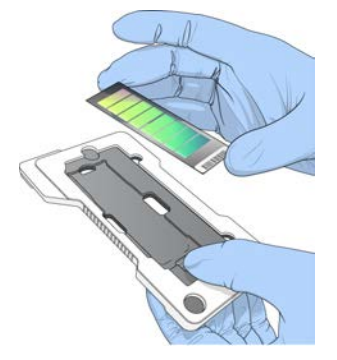

3 Utilizando as aberturas em ambos os lados do BeadChip, certifique-se de que o BeadChip está assente na prateleira embutida do adaptador.
Figura 21 Colocar e prender o BeadChip

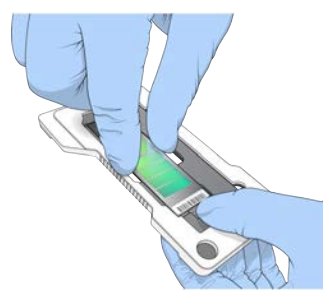

- 4 Liberte delicadamente o grampo de retenção para prender o BeadChip.
- 5 Inspecione o BeadChip a partir da lateral para garantir que o BeadChip está assente nivelado no adaptador. Se necessário, volte a posicionar o BeadChip.

Figura 22 Inspecionar a posição do BeadChip

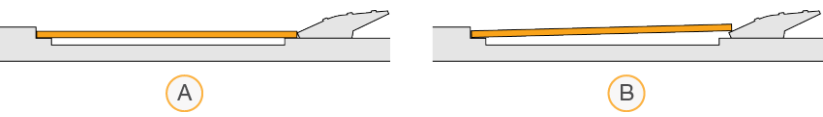

- A Posição correta O BeadChip está plano no adaptador quando o grampo é libertado.
- B Posição incorreta O BeadChip não está plano quando o grampo é libertado.

## Configurar uma digitalização

1 A partir do ecrã Home (Início), selecione Experiment (Experimentar) e, em seguida, selecione Scan (Digitalizar).

O comando de digitalização abre a porta do compartimento de aquisição de imagens, liberta os consumíveis de um ensaio anterior (se presentes) e abre a série de ecrãs de configuração da digitalização. É normal ocorrer um curto atraso.

#### Descarregar os consumíveis de sequenciação

Se os consumíveis de sequenciação usados estiverem presentes quando estiver a configurar uma digitalização, o software pede-lhe que descarregue o cartucho de reagentes e o cartucho de tampão antes de prosseguir para o passo seguinte.

- 1 Se lhe for indicado, remova os consumíveis de sequenciação usados de um ensaio de sequenciação anterior.
	- a Remova o cartucho de reagentes do compartimento de reagentes. Elimine o conteúdo não usado de acordo com as normas aplicáveis.
	- b Remova o cartucho de tampão usado do compartimento de tampão.

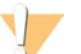

#### AVISO

Este conjunto de reagentes contém químicos potencialmente perigosos. Podem ocorrer lesões pessoais por inalação, ingestão, contacto da pele e contacto ocular. Use equipamento de proteção, incluindo proteção ocular, luvas e bata de laboratório adequados para o risco de exposição. Manuseie os reagentes usados como resíduos químicos e elimine-os de acordo com a legislação e os regulamentos locais, regionais e nacionais aplicáveis. Para obter informações adicionais relativas ao ambiente, saúde e segurança, consulte a FDS em [support.illumina.com/sds.html](http://support.illumina.com/sds.html).

- 2 Remova a célula de fluxo do compartimento de aquisição de imagens.
- 3 Feche as portas do compartimento de reagentes e do compartimento de tampão.

# Carregar o adaptador BeadChip

1 Utilize os pinos de alinhamento para posicionar o adaptador BeadChip no estrado.

Figura 23 Carregar o adaptador BeadChip

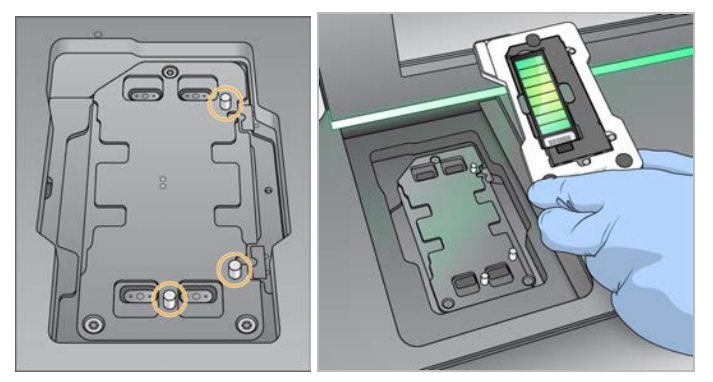

2 Selecione Load (Carregar).

A porta fecha-se automaticamente, a ID do BeadChip aparece no ecrã e os sensores são verificados. É normal ocorrer um curto atraso. Se não for possível ler o código de barras do BeadChip, é apresentada uma caixa de diálogo que lhe permite introduzir o código de barras manualmente. Consulte *[O software não consegue ler o código de barras do BeadChip](#page-55-0)* na página 51.

3 Selecione Next (Seguinte).

# Configuração da digitalização

- 1 No ecrã Scan Setup (Configuração da digitalização), confirme as informações seguintes:
	- **Barcode** (Código de barras) o software lê o código de barras do BeadChip quando o BeadChip é carregado. Se o código de barras tiver sido introduzido manualmente, o botão Edit (Editar) é apresentado para realizar outras alterações.
	- $\triangleright$  Type (Tipo)  $-$  O campo de tipo de BeadChip é preenchido automaticamente com base no código de barras do BeadChip.
	- $\triangleright$  DMAP Location (Localização de DMAP) A localização da pasta DMAP é especificada no ecrã BeadChip Scan Configuration (Configuração da digitalização do BeadChip). Para alterar a localização apenas para a digitalização atual, selecione Browse (Procurar) e navegue até à localização correta.
	- $\triangleright$  Output Location (Localização de saída) A localização de saída é especificada no ecrã BeadChip Scan Configuration (Configuração da digitalização do BeadChip). Para alterar a localização apenas para a digitalização atual, selecione Browse (Procurar) e navegue até à localização preferida.
- 2 Selecione Next (Seguinte).

## Rever a verificação pré-ensaio

O software executa uma verificação automatizada pré-ensaio do sistema. Durante a verificação, os indicadores seguintes são apresentados no ecrã:

- Marca de verificação cinzenta A verificação ainda não foi realizada.
- $\frac{1}{2}$  from de progresso  $\mathcal{O}$  A verificação está em curso.

Documento n.º 1000000041922 v01 POR

- Marca de verificação verde  $-$  A verificação foi aprovada.
- $\triangleright$  X vermelho A verificação foi reprovada. Para quaisquer itens reprovados, é necessária uma ação antes de poder prosseguir. Consulte *[Resolver erros de verificação automática](#page-50-0)* na página 46.

Para parar uma verificação automatizada em curso, selecione o botão Cancel (Cancelar). Para reiniciar a verificação, selecione o botão Retry (Tentar novamente). A verificação é retomada na primeira verificação incompleta ou falhada.

Para ver os resultados de cada verificação individual numa categoria, selecione o separador de categoria.

# Iniciar a digitalização

Quando a verificação automatizada estiver concluída, selecione Start (Iniciar). A digitalização inicia.

Para configurar o sistema para iniciar a digitalização automaticamente após uma verificação bem-sucedida, consulte *[Definir as opções de configuração do ensaio](#page-17-0)* na página 13.

# Monitorizar o progresso da digitalização

- 1 Monitorize o progresso da digitalização utilizando a imagem BeadChip. Cada cor na imagem indica o estado da digitalização.
	- $\triangleright$  Cinzento-claro Não digitalizado
	- $\triangleright$  Cinzento-escuro Digitalizado, mas não registado.
	- $\triangleright$  Verde Digitalizado e registado com êxito.
	- $\triangleright$  Vermelho Falha na digitalização e registo.

Se o registo falhar, pode voltar a digitalizar as amostras que contêm secções falhadas. Consulte *[Falha na](#page-55-1) [digitalização do BeadChip](#page-55-1)* na página 51.

- 2 Selecione a imagem BeadChip para alternar entre uma vista completa e uma vista detalhada de uma amostra selecionada.
	- <sup>u</sup> A vista completa apresenta as amostras no BeadChip e as secções em cada amostra.
	- A vista detalhada apresenta cada secção na amostra selecionada.

Figura 24 Imagem BeadChip: vista completa e vista detalhada

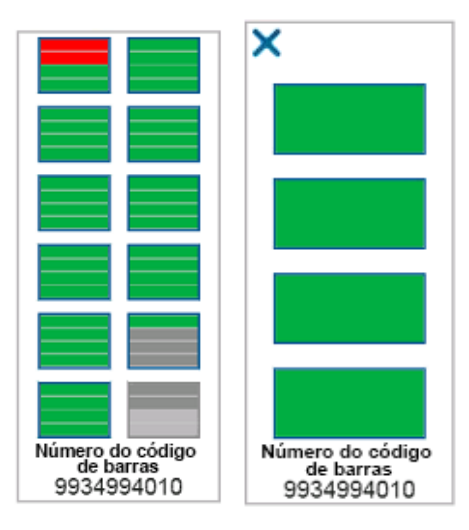

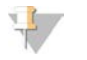

#### **NOTA**

Terminar uma digitalização é uma ação final. Se terminar a digitalização antes da sua conclusão, os dados da digitalização *não* são guardados.

# Transferência de dados

Os dados são colocados na fila para a transferência para a pasta de saída de digitalização quando a digitalização estiver concluída. Os dados são temporariamente gravados no computador do instrumento. A pasta temporária é eliminada automaticamente do computador do instrumento quando se inicia uma digitalização subsequente.

O tempo necessário para transferir os dados depende da sua ligação de rede. Antes de iniciar uma digitalização subsequente, certifique-se de que os dados foram gravados na pasta de saída. Para verificar, certifique-se de que os ficheiros GTC estão presentes na pasta de códigos de barras. Para obter mais informações, consulte *[Estrutura de pastas de saída de digitalização](#page-71-0)* na página 67.

Se a ligação for interrompida, a transferência de dados é retomada automaticamente quando a ligação é restaurada. Cada ficheiro tem um temporizador de 1 hora depois de ser colocado na fila para transferência para a pasta de saída. Quando o temporizador expirar ou se o instrumento for reinicializado antes da conclusão da transferência, os dados não são gravados na pasta de saída.

Manual de referência do instrumento NextSeq 550Dx no modo de investigação

Documento n.º 1000000041922 v01 POR

# Capítulo 5 Manutenção

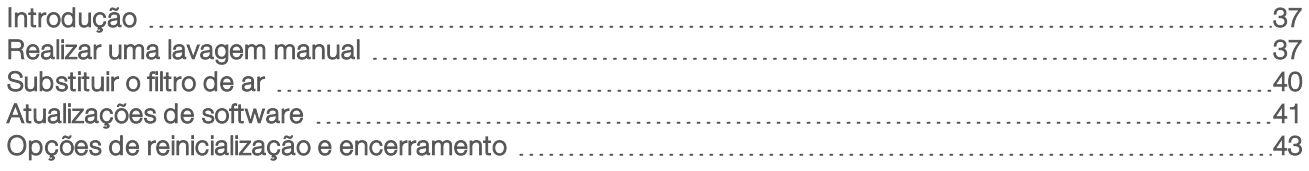

# <span id="page-41-0"></span>Introdução

Os procedimentos de manutenção incluem lavagens manuais do instrumento e atualizações de software do sistema, quando disponíveis.

- Lavagens do instrumento Uma lavagem automática pós-ensaio após cada sequenciação mantém o desempenho do instrumento. No entanto, é necessária uma lavagem manual periodicamente em determinadas condições. Consulte *[Realizar uma lavagem manual](#page-41-1)* na página 37.
- $\blacktriangleright$  Atualizações de software Quando está disponível uma versão atualizada do software do sistema, pode instalar automaticamente a atualização através de uma ligação ao BaseSpace ou manualmente depois de transferir o instalador a partir do sítio Web da Illumina. Consulte *[Atualizações de software](#page-45-0)* na [página 41.](#page-45-0)
- $\triangleright$  Substituição do filtro de ar  $-$  A substituição regular do filtro de ar garante um fluxo de ar apropriado através do instrumento.

## Manutenção preventiva

A Illumina recomenda programar um serviço de manutenção preventiva por ano. Se não tiver em vigor um contrato de assistência, contacte o seu Gestor de conta territorial ou a Assistência técnica da Illumina para organizar um serviço de manutenção preventiva cobrável.

# <span id="page-41-1"></span>Realizar uma lavagem manual

As lavagens manuais são iniciadas a partir do ecrã Home (Início). As opções de lavagem incluem a Lavagem rápida e a Lavagem manual pós-ensaio.

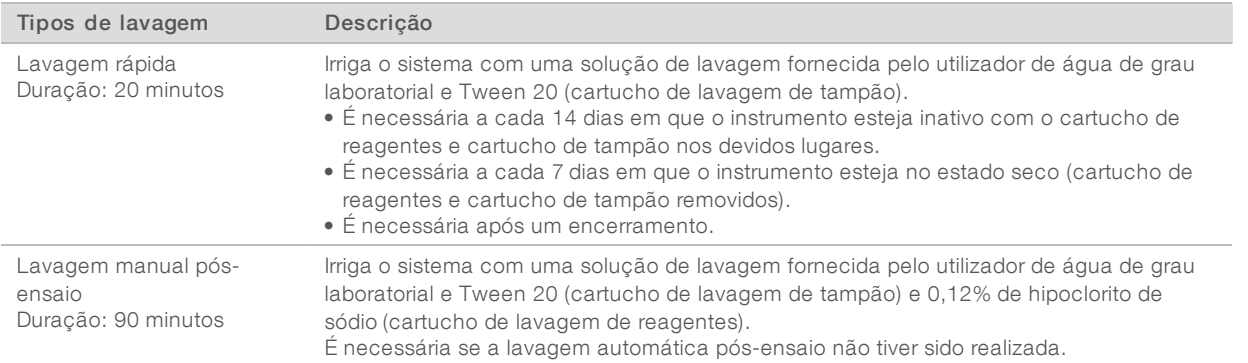

Uma lavagem manual exige o cartucho de lavagem de reagentes e cartucho de lavagem de tampão fornecidos com o instrumento, bem como uma célula de fluxo usada. Uma célula de fluxo usada pode ser utilizada até 20 vezes para as lavagens do instrumento.

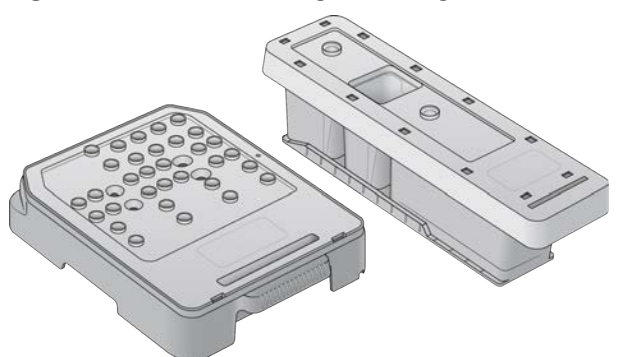

Figura 25 Cartucho de lavagem de reagentes e cartucho de lavagem de tampão

### <span id="page-42-0"></span>Preparar uma lavagem manual pós-ensaio

Escolha se pretende preparar uma lavagem manual pós-ensaio conforme descrito abaixo ou preparar uma lavagem rápida (secção seguinte). Se pretender realizar uma lavagem manual pós-ensaio, ignore a secção de lavagem rápida e continue para *[Carregar uma célula de fluxo usada e os cartuchos de lavagem](#page-43-0)* na página [39](#page-43-0).

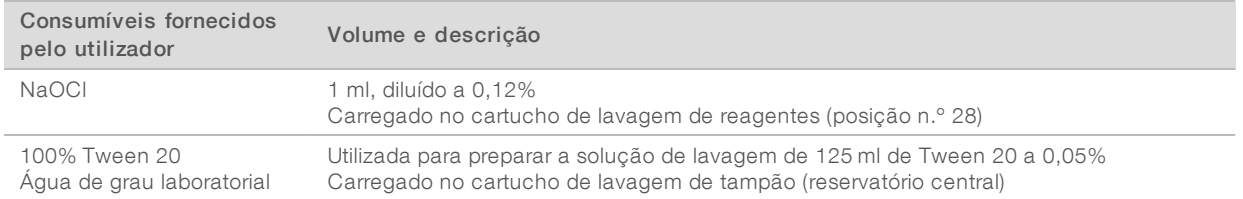

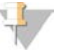

#### **NOTA**

Utilize sempre uma diluição nova de NaOCl preparada nas últimas 24 horas. Se preparar um volume superior a 1 ml, armazene a diluição restante entre 2 °C e 8 °C para utilizar nas 24 horas seguintes. Caso contrário, elimine a diluição restante de NaOCl.

- 1 Combine os seguintes volumes num tubo de microcentrifugação para obter 1 ml de NaOCl a 0,12%:
	- $\triangleright$  5% de NaOCl (24 µl)
	- $\blacktriangleright$  Água de grau laboratorial (976 µl)
- 2 Inverta o tubo para misturar.
- 3 Adicione 1 ml de NaOCI a 0,12% ao cartucho de lavagem de reagentes. O reservatório correto é equivalente à posição n.º 28 no cartucho previamente cheio.

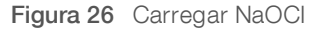

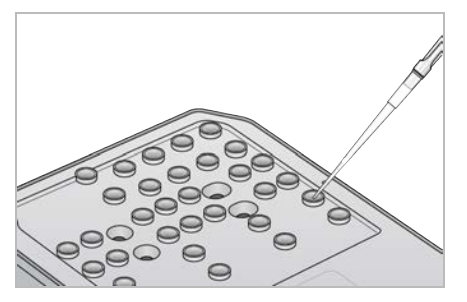

- 4 Combine os seguintes volumes para obter uma solução de lavagem de Tween 20 a 0,05%:
	- $\blacktriangleright$  100% Tween 20 (62 ul)
	- $\triangleright$  Água de grau laboratorial (125 ml)
- 5 Adicione 125 ml de solução de lavagem ao reservatório central do cartucho de lavagem de tampão.
- 6 Selecione Perform Wash (Realizar lavagem) e, em seguida, selecione Manual Post-Run Wash (Lavagem manual pós-ensaio).

# Preparar uma lavagem rápida

Pode preparar uma lavagem rápida conforme descrito abaixo como uma alternativa à opção *[Preparar uma](#page-42-0) [lavagem manual pós-ensaio](#page-42-0)* na página 38.

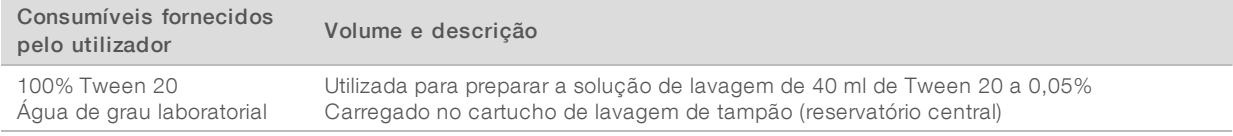

- 1 Combine os seguintes volumes para obter uma solução de lavagem de Tween 20 a 0,05%:
	- $\triangleright$  100% Tween 20 (20 µl)
	- $\blacktriangleright$  Água de grau laboratorial (40 ml)
- 2 Adicione 40 ml de solução de lavagem ao reservatório central do cartucho de lavagem de tampão.
- <span id="page-43-0"></span>3 Selecione Perform Wash (Realizar lavagem) e, em seguida, selecione Quick Wash (Lavagem rápida).

#### Carregar uma célula de fluxo usada e os cartuchos de lavagem

- 1 Se não estiver presente uma célula de fluxo usada, carregue uma célula de fluxo usada. Selecione Load (Carregar) e, em seguida, selecione Next (Seguinte).
- 2 Remova o recipiente de reagentes gastos e elimine o conteúdo de acordo com as normas aplicáveis.

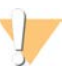

AVISO

Este conjunto de reagentes contém químicos potencialmente perigosos. Podem ocorrer lesões pessoais por inalação, ingestão, contacto da pele e contacto ocular. Use equipamento de proteção, incluindo proteção ocular, luvas e bata de laboratório adequados para o risco de exposição. Manuseie os reagentes usados como resíduos químicos e elimine-os de acordo com a legislação e os regulamentos locais, regionais e nacionais aplicáveis. Para obter informações adicionais relativas ao ambiente, saúde e segurança, consulte a FDS em [support.illumina.com/sds.html.](http://support.illumina.com/sds.html)

- 3 Deslize o recipiente de reagentes gastos vazio para o interior do compartimento de tampão até à sua imobilização.
- 4 Remova o cartucho de tampão usado do ensaio anterior, se estiver presente.
- 5 Carregue o cartucho de lavagem de tampão que contém a solução de lavagem.
- 6 Remova o cartucho de reagentes usados do ensaio anterior, se estiver presente.
- 7 Carregue o cartucho de lavagem de reagentes.
- 8 Selecione Next (Seguinte). A verificação pré-lavagem inicia automaticamente.

Documento n.º 1000000041922 v01 POR

Apenas para efeitos de investigação.

# Iniciar a lavagem

- 1 Selecione Start (Iniciar).
- 2 Quando a lavagem estiver concluída, selecione Home (Início).

# Após a lavagem

Após a lavagem, as unidades de aspiração permanecem na posição inferior para impedir a entrada de ar no sistema. Deixe os cartuchos no devido lugar até ao ensaio seguinte.

# <span id="page-44-0"></span>Substituir o filtro de ar

O filtro de ar garante o fluxo de ar através do instrumento. O software operativo NextSeq 550Dx no modo de diagnóstico do instrumento apresenta uma notificação para trocar o filtro de ar a cada 90 dias. Quando lhe for solicitado, selecione Remind in 1 day (Lembrar em 1 dia) ou siga o procedimento seguinte e selecione Filter Changed (Filtro trocado). A contagem de 90 dias é reiniciada depois de selecionar Filter Changed (Filtro trocado).

- 1 Remova o novo filtro de ar da embalagem e escreva a data na qual o instalou no quadro do filtro.
- 2 Na parte traseira do instrumento, pressione a parte superior do tabuleiro do filtro para libertar o tabuleiro.
- 3 Agarre na parte superior do tabuleiro do filtro e puxe para cima para levantar completamente o tabuleiro, extraindo-o do instrumento.
- 4 Remova e elimine o filtro de ar usado.
- 5 Introduza o novo filtro de ar no tabuleiro.

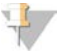

#### **NOTA**

O filtro de ar não funciona corretamente se estiver colocado ao contrário. Certifique-se de que introduz o filtro de ar no tabuleiro de modo a conseguir ver a seta "Para cima" e não conseguir ver a etiqueta de aviso. A seta deve apontar para a pega do tabuleiro do filtro.

6 Deslize o tabuleiro do filtro para dentro do instrumento. Empurre a parte superior do tabuleiro do filtro para baixo até encaixar no lugar.

Figura 27 Introdução do filtro de ar

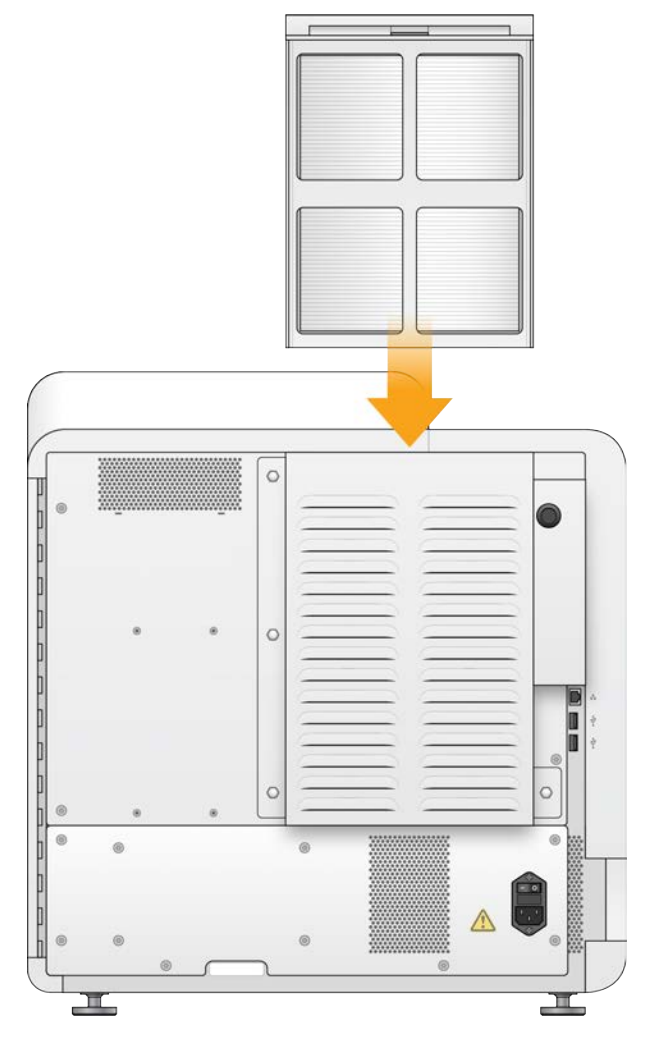

# <span id="page-45-0"></span>Atualizações de software

As atualizações de software estão integradas num grupo de software designado Pacote do sistema, que inclui o software seguinte:

- **NextSeq Control Software (NCS)**
- Receitas NextSeq
- $\blacktriangleright$  RTA2
- **NextSeq Service Software (NSS)**
- **BEQuencing Analysis Viewer (SAV)**
- **BaseSpace Broker**

Pode instalar as atualizações de software automaticamente utilizando uma ligação à Internet ou manualmente a partir de um local na rede ou unidade USB.

- Atualizações automáticas Para os instrumentos ligados a uma rede com acesso à Internet, é apresentado um ícone de alerta  $\bigoplus$  no botão Manage Instrument (Gerir instrumento) no ecrã Home (Início) quando está disponível uma atualização.
- Atualizações manuais Transfira o instalador do Pacote do sistema a partir da [página de assistência do](http://support.illumina.com/sequencing/sequencing_instruments/nextseq-500.html) [instrumento NextSeq 550Dx](http://support.illumina.com/sequencing/sequencing_instruments/nextseq-500.html) no sítio Web da Illumina.

# Atualização automática do software

- 1 Selecione Manage Instrument (Gerir instrumento).
- 2 Selecione Software Update (Atualização de software).
- 3 Selecione Install the update already downloaded from BaseSpace (Instalar a atualização já transferida do BaseSpace).
- 4 Selecione Update (Atualizar) para iniciar a atualização. Abre-se uma caixa de diálogo para confirmar o comando.
- 5 Siga as indicações no assistente de instalação:
	- a Aceite o acordo de licenciamento.
	- b Reveja as notas de edição.
	- c Reveja a lista de software incluído na atualização.

Quando a atualização estiver concluída, o software de controlo reinicia automaticamente.

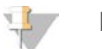

#### **NOTA**

Se estiver incluída uma atualização de firmware, é necessário um reinício automático do sistema após a atualização do firmware.

## Atualização manual do software

1 Transfira o instalador do Pacote do sistema a partir do sítio Web da Illumina e guarde-o numa localização na rede.

Alternativamente, copie o ficheiro de instalação do software numa pen USB portátil.

- 2 Selecione Manage Instrument (Gerir instrumento).
- 3 Selecione Software Update (Atualização de software).
- 4 Selecione Manually install the update from the following location (Instalar manualmente a atualização a partir da seguinte localização).
- 5 Selecione Browse (Procurar) para navegar até à localização do ficheiro de instalação do software e, em seguida, selecione Update (Atualizar).
- 6 Siga as indicações no assistente de instalação:
	- a Aceite o acordo de licenciamento.
	- b Reveja as notas de edição.
	- c Reveja a lista de software incluído na atualização.

Quando a atualização estiver concluída, o software de controlo reinicia automaticamente.

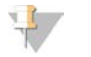

#### **NOTA**

Se estiver incluída uma atualização de firmware, é necessário um reinício automático do sistema após a atualização do firmware.

## <span id="page-47-0"></span>Opções de reinicialização e encerramento

Aceda às seguintes funcionalidades ao selecionar o botão Shut Down Options (Opções de encerramento):

- Restart (Reiniciar) O instrumento abre no modo de diagnóstico (Dx).
- Shutdown (Encerrar) O instrumento abre no modo de diagnóstico (Dx).
- Exit to Windows (Sair para o Windows) Dependendo das permissões, pode fechar o NCS e ver o Windows.

## Reiniciar para o modo de diagnóstico

Utilize o comando Restart (Reiniciar) para encerrar o instrumento em segurança e reinicializar no modo de diagnóstico. O modo de diagnóstico é o modo de arranque predefinido.

- 1 Selecione Manage Instrument (Gerir instrumento).
- 2 Selecione Shutdown Options (Opções de encerramento).
- 3 Selecione Restart (Reiniciar).

## Encerrar o instrumento

- 1 Selecione Manage Instrument (Gerir instrumento).
- 2 Selecione Shutdown Options (Opções de encerramento).
- 3 Selecione Shut Down (Encerrar).

O comando de encerramento encerra o software em segurança e desliga a alimentação do instrumento. Aguarde, pelo menos, 60 segundos antes de ligar novamente o instrumento.

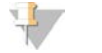

#### **NOTA**

Por predefinição, o instrumento arranca no modo de diagnóstico quando é ligado.

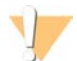

#### ATENÇÃO

*Não* reposicione o instrumento. Se posicionar o instrumento incorretamente pode afetar o alinhamento ótico e comprometer a integridade dos dados. Se for necessário reposicionar o instrumento, contacte o seu representante da Illumina.

#### Sair para o Windows

O comando Exit to Windows (Sair para o Windows) permite o acesso ao sistema operativo do instrumento e a qualquer pasta no computador do instrumento. O comando encerra em segurança o software e sai do Windows,

- 1 Selecione Manage Instrument (Gerir instrumento).
- 2 Selecione Shutdown Options (Opções de encerramento).
- 3 Selecione Exit to Windows (Sair para o Windows).

Manual de referência do instrumento NextSeq 550Dx no modo de investigação

Documento n.º 1000000041922 v01 POR

# Anexo A Resolução de problemas

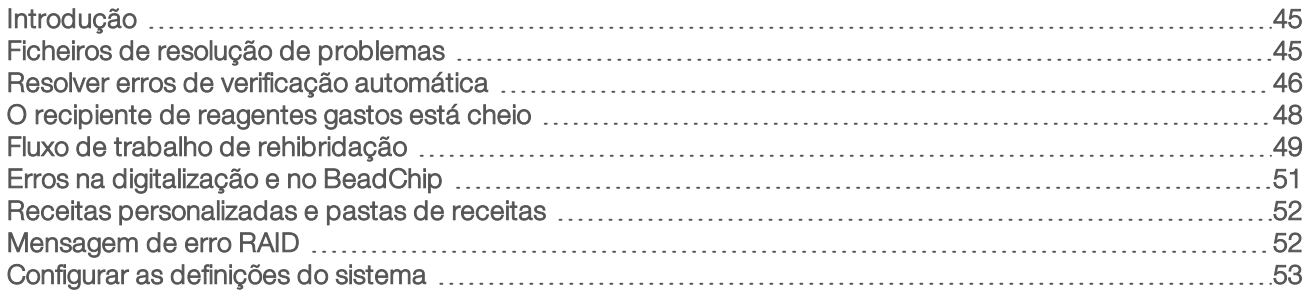

## <span id="page-49-0"></span>Introdução

Para questões técnicas, visite as páginas de assistência do instrumento NextSeq 550Dx no sítio Web da Illumina. As páginas de assistência fornecem o acesso a documentação, transferências e perguntas mais frequentes.

Inicie sessão na sua conta MyIllumina para o acesso a boletins de assistência.

Para problemas com a qualidade do ensaio ou desempenho, contacte a Assistência técnica da Illumina. Consulte *[Assistência técnica](#page-77-0)* na página 73.

Considere partilhar uma hiperligação para o resumo do ensaio no BaseSpace com a Assistência técnica da Illumina para facilitar a resolução de problemas.

## <span id="page-49-1"></span>Ficheiros de resolução de problemas

Um representante da Assistência técnica da Illumina pode solicitar cópias de ficheiros específicos do ensaio ou da digitalização para resolver problemas. Normalmente, são utilizados os seguintes ficheiros para a resolução de problemas.

# Ficheiros de resolução de problemas para ensaios de sequenciação

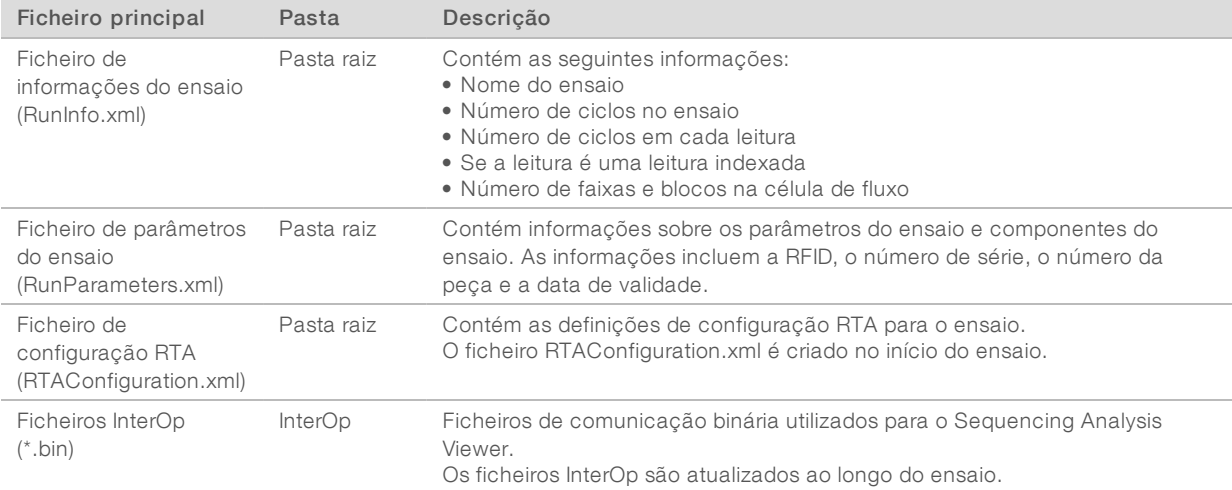

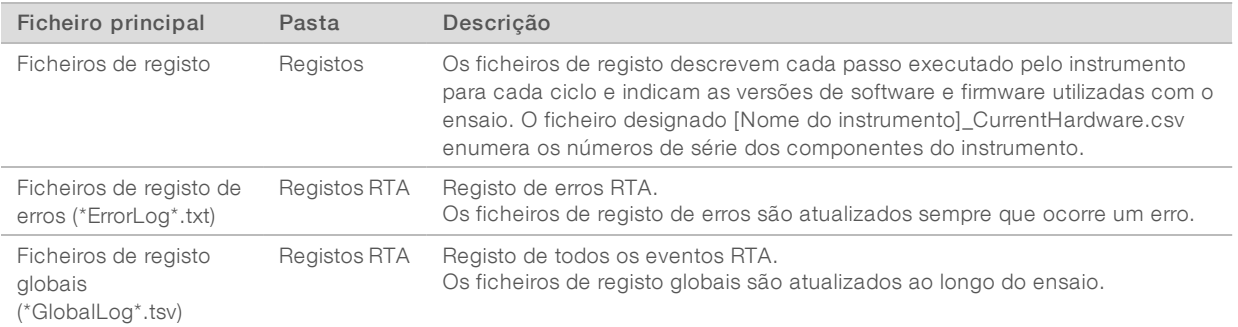

# Erros RTA

Para a resolução de problemas com erros RTA, em primeiro lugar, verifique o registo de erros RTA, que está armazenado na pasta RTALogs (Registos RTA). Este ficheiro não está presente para ensaios bemsucedidos. Inclua o registo de erros quando comunicar problemas à Assistência técnica da Illumina.

## Ficheiros de resolução de problemas para digitalizações em conjunto

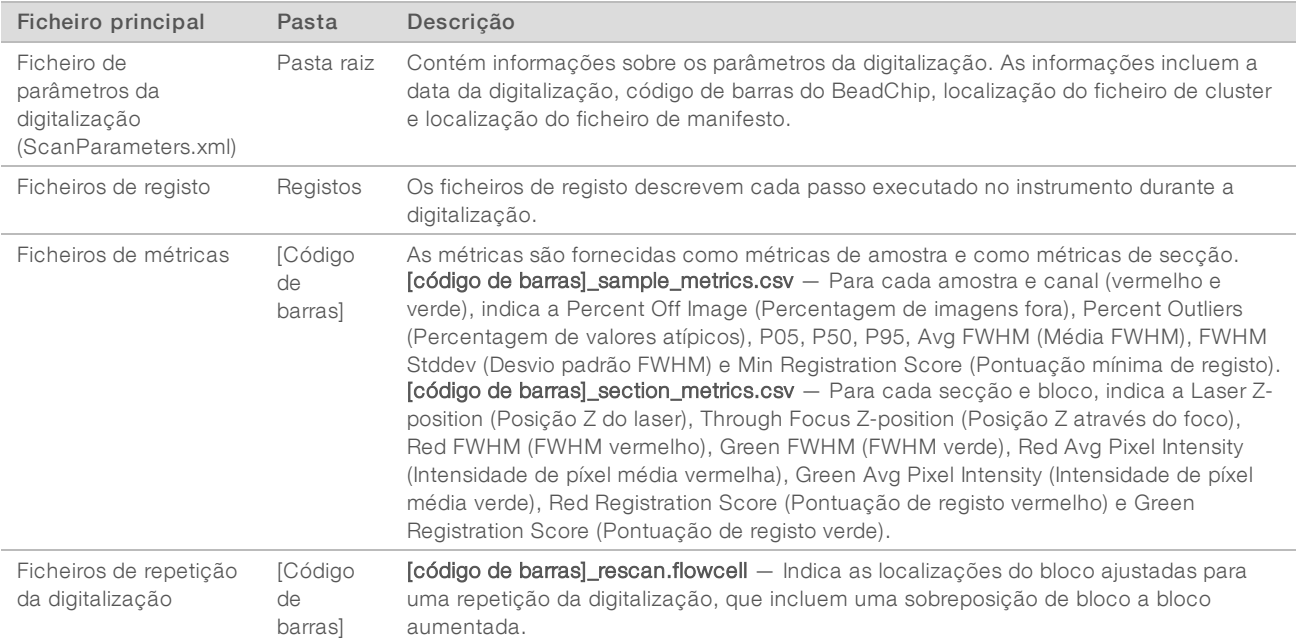

# <span id="page-50-0"></span>Resolver erros de verificação automática

Se ocorrerem erros durante a verificação automática, utilize as seguintes ações recomendadas para resolver o erro. As verificações automáticas diferem para as digitalizações de sequenciação e em conjunto.

## Verificações para ensaios de sequenciação

Se uma verificação pré-ensaio falhar, a RFID do cartucho de reagentes não é bloqueada e pode ser utilizada para um ensaio subsequente. No entanto, a RFID fica bloqueada depois de perfurar os selos de alumínio.

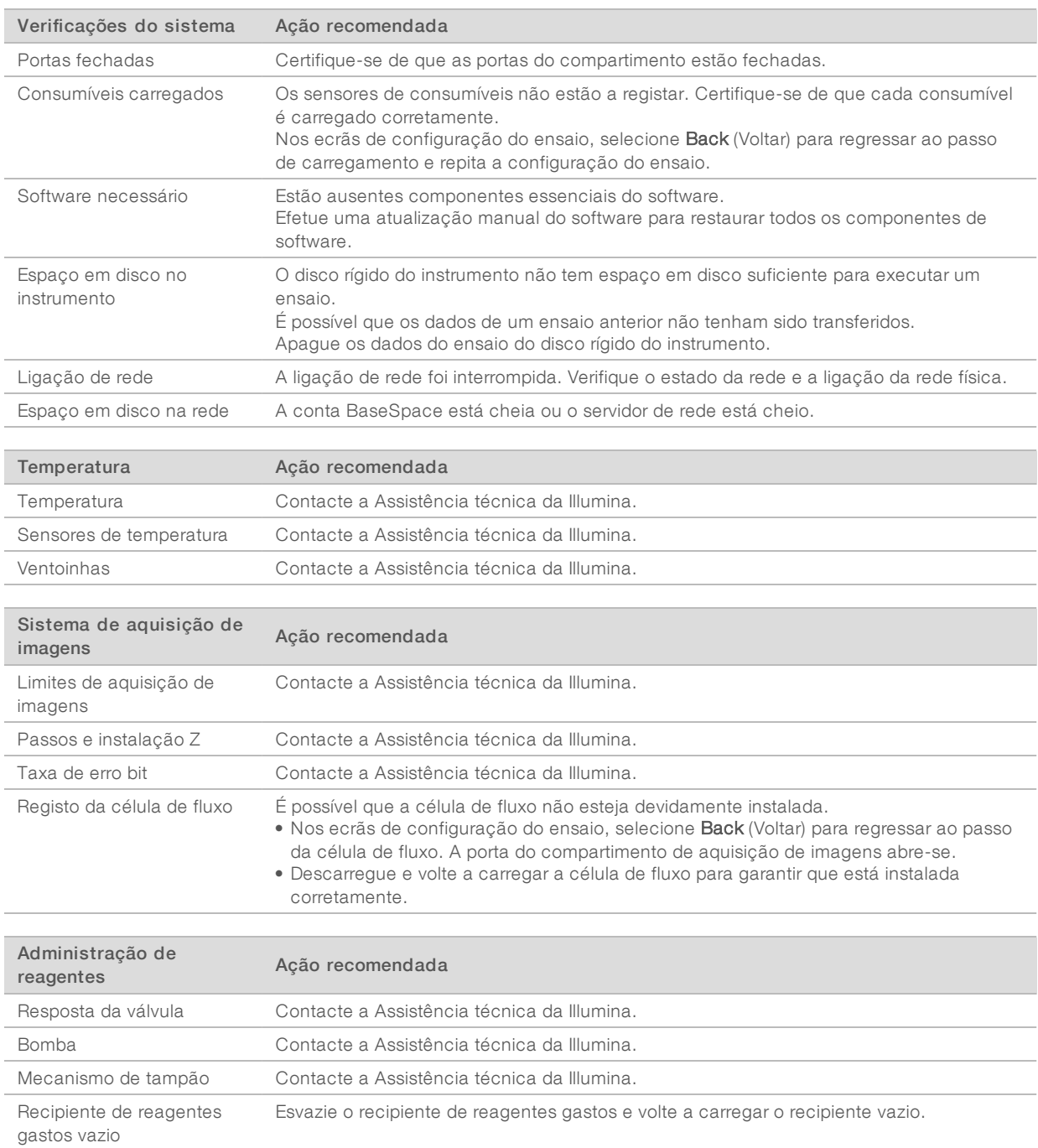

# Verificações para digitalizações em conjunto

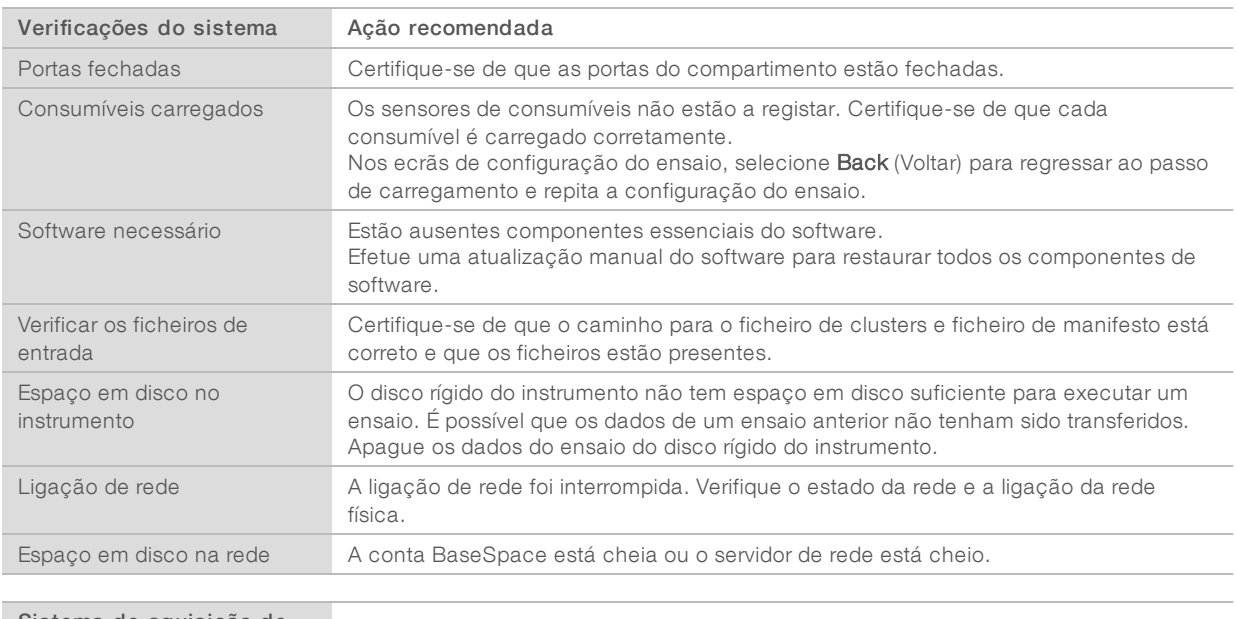

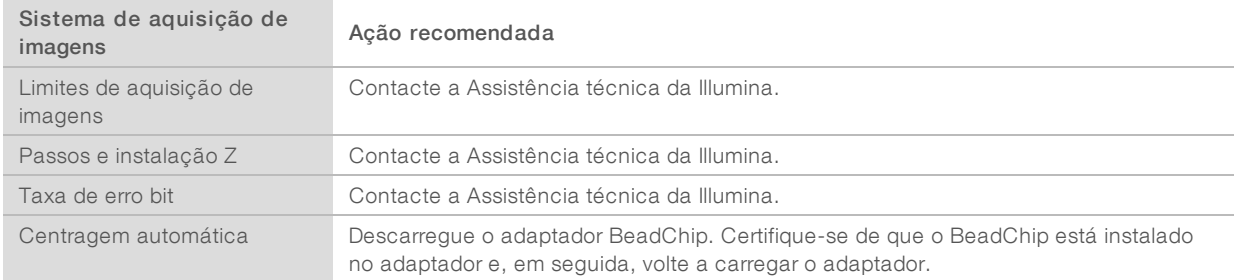

# <span id="page-52-0"></span>O recipiente de reagentes gastos está cheio

Inicie sempre um ensaio com um recipiente de reagentes gastos vazio.

Se iniciar um ensaio sem esvaziar o recipiente de reagentes gastos, os sensores do sistema fazem com que o software interrompa o ensaio quando o recipiente estiver cheio. Os sensores do sistema não podem interromper um ensaio durante o clustering, a ressíntese de extremidade emparelhada ou a lavagem automática pós-ensaio.

Quando o ensaio é interrompido, abre-se uma caixa de diálogo com opções para levantar as unidades de aspiração e esvaziar o recipiente completo.

#### Esvaziar o recipiente de reagentes gastos

- 1 Selecione Raise Sippers (Levantar unidades de aspiração).
- 2 Remova o recipiente de reagentes gastos e elimine o conteúdo corretamente.
- 3 Volte a colocar o recipiente vazio no compartimento de tampão.
- 4 Selecione Continue (Continuar). O ensaio é retomado automaticamente.

Documento n.º 1000000041922 v01 POR

Apenas para efeitos de investigação.

Não se destina a utilização em procedimentos de diagnóstico.

# <span id="page-53-0"></span>Fluxo de trabalho de rehibridação

Poderá ser necessário um ensaio de rehibridação se as métricas geradas durante os primeiros ciclos demonstrarem intensidades inferiores a 2500. Algumas bibliotecas de baixa diversidade podem exibir intensidades inferiores a 1000, o que é esperado e não pode ser resolvido com rehibridação.

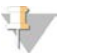

#### **NOTA**

O comando End Run (Terminar ensaio) é uma ação final. O ensaio não pode ser retomado, os consumíveis não podem ser reutilizados e os dados de sequenciação do ensaio não são guardados.

Quando termina um ensaio, o software executa os passos seguintes antes de terminar o ensaio:

- $\triangleright$  Coloca a célula de fluxo num estado seguro.
- Desbloqueia a RFID da célula de fluxo para um ensaio posterior.
- <sup>u</sup> Atribui uma data de validade de rehibridação à célula de fluxo.
- Grava os registos do ensaio para os ciclos concluídos. É normal ocorrer um atraso.
- $\blacktriangleright$  Ignora a lavagem automática pós-ensaio.

Quando inicia um ensaio de rehibridação, o software executa os passos seguintes para realizar o ensaio:

- cria uma pasta do ensaio com base num nome de ensaio único.
- verifica se a data de rehibridação da célula de fluxo não passou da validade.
- $\blacktriangleright$  Lava os reagentes. É normal ocorrer um atraso.
- $\blacktriangleright$  Ignora o passo de clustering.
- Remove o primer anterior de Leitura 1.
- **Efetua a hibridação de um novo primer de Leitura 1.**
- **De Continua com a Leitura 1 e com o restante ensaio com base nos parâmetros do ensaio especificados.**

#### Pontos para terminar um ensaio para rehibridação

É possível efetuar a rehibridação posterior apenas se terminar o ensaio nos seguintes pontos:

- $\triangleright$  Após o ciclo 5 As intensidades são apresentadas após o registo do modelo, o que exige os primeiros 5 ciclos de sequenciação. Embora seja seguro terminar um ensaio após o ciclo 1, é recomendado terminá-lo após o ciclo 5. Não termine um ensaio durante a geração de clusters.
- <sup>u</sup> Leitura 1 ou Leitura 1 de indexação Termine o ensaio *antes* de iniciar a ressíntese de extremidade emparelhada. Não é possível guardar a célula de fluxo para a rehibridação posterior depois de iniciar a ressíntese de extremidade emparelhada.

#### Consumíveis necessários

Um ensaio de rehibridação exige um novo cartucho de reagentes NextSeq 550Dx e cartucho de tampão, independentemente de quando o ensaio foi interrompido.

## Terminar o ensaio atual

- 1 Selecione End Run (Terminar ensaio). Quando lhe for solicitado para confirmar o comando, selecione Yes (Sim).
- 2 Quando lhe for solicitado para guardar a célula de fluxo, selecione Yes (Sim). Anote a data de validade para rehibridação.

3 Remova a célula de fluxo guardada e coloque-a de parte entre 2 °C e 8 °C até estar pronto para configurar o ensaio de rehibridação.

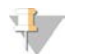

#### **NOTA**

Pode armazenar a célula de fluxo durante no máximo 7 dias entre 2 °C e 8 °C na embalagem articulada de plástico *sem* a embalagem de dessecante. Para obter melhor resultados, efetue a rehibridação da célula de fluxo no prazo de 3 dias.

### Realizar uma lavagem manual

- 1 No ecrã Home (Início), selecione Perform Wash (Realizar lavagem).
- 2 No ecrã Wash Selection (Seleção de lavagem), selecione Manual Post-Run Wash (Lavagem manual pósensaio). Consulte *[Realizar uma lavagem manual](#page-41-1)* na página 37.

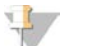

#### **NOTA**

Se não removeu o cartucho de reagentes e o cartucho de tampão do ensaio interrompido, pode utilizá-los para a lavagem manual. Caso contrário, efetue a lavagem manual com o cartucho de lavagem de reagentes e cartucho de lavagem de tampão.

### Configurar um novo ensaio no separador de preparação do BaseSpace

1 Se o instrumento estiver configurado para o BaseSpace ou BaseSpace Onsite, configure um novo ensaio no separador Prep (Preparação) utilizando os mesmos parâmetros que o ensaio original.

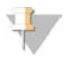

#### SUGESTÃO

Clique no separador Pools, selecione a Pool ID (ID de pool) apropriada para reter as definições do ensaio anteriores e, em seguida, atribua um nome único para o novo ensaio.

## Configurar um ensaio no instrumento

- 1 Prepare um novo cartucho de reagentes.
- 2 Se a célula de fluxo guardada tiver sido armazenada, permita que atinja a temperatura ambiente (15–30 minutos).
- 3 Limpe e carregue a célula de fluxo guardada.
- 4 Remova o recipiente de reagentes gastos e elimine o conteúdo corretamente e, em seguida, recarregue o recipiente vazio.
- 5 Carregue o novo cartucho de tampão e cartucho de reagentes.
- 6 No ecrã Run Setup (Configuração do ensaio), selecione uma das seguintes opções:
	- BaseSpace ou BaseSpace Onsite Selecione o ensaio e confirme os parâmetros do ensaio.
	- Standalone (Autónomo) Introduza o nome do ensaio e especifique os mesmos parâmetros que no ensaio original.
- 7 Selecione Next (Seguinte) para prosseguir com a verificação pré-ensaio e inicie o ensaio.

# <span id="page-55-2"></span><span id="page-55-0"></span>Erros na digitalização e no BeadChip

## O software não consegue ler o código de barras do BeadChip

Quando é apresentada a caixa de diálogo de erro de código de barras, selecione uma das seguintes opções:

- Belecione Rescan (Voltar a digitalizar). O software tenta digitalizar novamente o código de barras.
- ▶ Selecione o campo de texto e introduza o código de barras numérico conforme apresentado na imagem. Dependendo do BeadChip, os números dos códigos de barras podem ter até 12 dígitos. Selecione Save (Guardar). A imagem do código de barras é armazenada na pasta de saída.
- **Example Cancel (Cancelar).** A porta do compartimento de imagiologia abre-se para descarregar o adaptador BeadChip.

# <span id="page-55-1"></span>Falha na digitalização do BeadChip

As imagens são registadas depois de serem digitalizadas. O registo identifica as esferas ao correlacionar as localizações na imagem digitalizada com as informações fornecidas no mapa de esferas ou na pasta DMAP.

As secções que falharem o registo são indicadas a vermelho na imagem do BeadChip.

Figura 28 BeadChip com a apresentação das secções falhadas

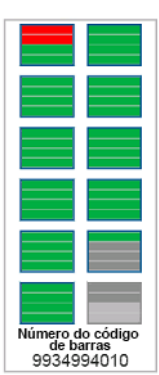

Após a conclusão da digitalização e da gravação dos dados de digitalização na pasta de saída, o botão Rescan (Voltar a digitalizar) fica ativo.

Quando seleciona a opção Rescan (Voltar a digitalizar), o software executa os passos seguintes:

- <sup>u</sup> Volta a digitalizar as amostras que contêm secções falhadas utilizando uma sobreposição de bloco a bloco aumentada.
- Gera os ficheiros de saída na pasta de saída original.
- Substitui os ficheiros de saída anteriores para as secções falhadas.
- incrementa o contador de digitalizações em 1 para cada repetição de digitalização, mas executa essa ação em segundo plano. O software não muda o nome da pasta de saída.

#### Voltar a digitalizar ou iniciar nova digitalização

- 1 Selecione Rescan (Voltar a digitalizar) para efetuar a digitalização das amostras que contêm secções falhadas.
- 2 Se a digitalização continuar a falhar, termine-a.

Documento n.º 1000000041922 v01 POR

Apenas para efeitos de investigação.

- 3 Remova o BeadChip e o adaptador e inspecione o BeadChip quanto à presença de poeira ou resíduos. Utilize ar comprimido ou outro método de aspiração comprimida para eliminar os resíduos.
- 4 Volte a carregar o BeadChip e inicie uma nova digitalização.
	- Quando se inicia uma nova digitalização, o software efetua os passos seguintes:
	- $\blacktriangleright$  Digitaliza todo o BeadChip.
	- Gera os ficheiros de saída numa nova pasta de saída.
	- incrementa o contador de digitalização em 1 com base na contagem e digitalização da última repetição da digitalização.

# Substituição de ficheiros de manifesto e ficheiros de clusters

- 1 Aceda à página de assistência da Illumina [\(support.illumina.com\)](http://support.illumina.com/) para o BeadChip que está a utilizar e clique no separador Downloads (Transferências).
- 2 Transfira os ficheiros para serem substituídos ou atualizados e copie os ficheiros para a sua localização preferida na rede.

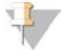

**NOTA** 

Certifique-se de que seleciona os ficheiros de manifesto e de clusters que são compatíveis com o sistema do instrumento NextSeq 550Dx. Os ficheiros compatíveis incluem NS550 no nome do ficheiro.

- 3 Apenas se a localização tiver sido alterada, atualize a localização no ecrã BeadChip Scan Configuration (Configuração da digitalização do BeadChip) conforme se segue:
	- a No ecrã Home (Início) do NCS, selecione Manage Instrument (Gerir instrumento).
	- b Selecione System Configuration (Configuração do sistema).
	- c Selecione BeadChip Scan Configuration (Configuração da digitalização do BeadChip).
- <span id="page-56-0"></span>4 Selecione Browse (Procurar) e navegue até à localização dos ficheiros substituídos ou atualizados.

#### Receitas personalizadas e pastas de receitas

Não modifique as receitas originais. Efetue sempre uma cópia da receita original com um novo nome. Se modificar uma receita original, o atualizador de software deixa de conseguir reconhecer a receita para atualizações posteriores e as versões mais recentes não são instaladas.

Guarde as receitas personalizadas na pasta de receitas apropriada. As pastas de receitas são organizadas conforme se segue.

- **Custom** (Personalizadas)
	- **High** (Elevadas) Receitas personalizadas utilizadas com um kit de saída elevada.
	- **Mid** (Intermédias) Receitas personalizadas utilizadas com um kit de saída intermédia.
- **High** (Elevadas) Receitas originais utilizadas com um kit de saída elevada.
- **Mid** (Intermédias) Receitas originais utilizadas com um kit de saída intermédia.
- <span id="page-56-1"></span>Wash (Lavagem) — Contém a receita de lavagem manual.

#### Mensagem de erro RAID

O computador do NextSeq 550Dx está equipado com quatro discos rígidos, dois para o modo de diagnóstico e dois para o modo de investigação. Se um disco rígido começar a falhar, o sistema gera uma mensagem de erro RAID e sugere que contacte a Assistência técnica da Illumina. Normalmente, é necessária a substituição do disco rígido.

Documento n.º 1000000041922 v01 POR

Pode prosseguir com os passos de configuração do ensaio e funcionamento normal. A finalidade da mensagem é programar a manutenção antecipadamente para evitar interrupções no funcionamento normal do instrumento. Para prosseguir, selecione Close (Fechar).

# <span id="page-57-0"></span>Configurar as definições do sistema

O sistema é configurado durante a instalação. No entanto, se for necessário efetuar uma alteração ou se o sistema tiver de ser reconfigurado, utilize as opções de configuração do sistema. Apenas uma conta de administrador do Windows tem a permissão para aceder às opções de configuração do sistema.

- <sup>u</sup> Network Configuration (Configuração da rede) Fornece opções para as definições do endereço IP, endereço do servidor de nomes de domínio (DNS), nome do computador e nome do domínio.
- $\triangleright$  Analysis Configuration (Configuração da análise) Fornece opções para os métodos de análise, incluindo BaseSpace, BaseSpace Onsite, modo autónomo e monitorização do ensaio no BaseSpace, bem como definições para um inicio de sessão predefinido do BaseSpace e comunicação de saúde do instrumento.
- ▶ BeadChip Scan Configuration (Configuração da digitalização do BeadChip) Fornece opções para especificar a localização da pasta DMAP predefinida, a localização da pasta de saída, o formato de ficheiro das imagens guardadas e o tipo de ficheiro de saída.

# Definir a configuração da rede

- 1 No ecrã Manage Instrument (Gerir instrumento), selecione System Configuration (Configuração do sistema).
- 2 Selecione Network Configuration (Configuração da rede).
- 3 Selecione Obtain an IP address automatically (Obter um endereço IP automaticamente) para obter o endereço IP utilizando o servidor DHCP.

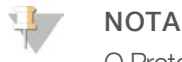

O Protocolo DHCP (Dynamic Host Configuration Protocol) é um protocolo de rede padrão utilizado nas redes IP para distribuir os parâmetros de configuração da rede de forma dinâmica.

Alternativamente, selecione Use the following IP address (Utilizar o seguinte endereço IP) para ligar o instrumento a outro servidor manualmente conforme se segue. Contacte o seu administrador de rede para os endereços específicos à sua instituição.

- **Introduza o endereço IP. O endereço IP é uma série de 4 números separados por um ponto,** semelhante a 168.62.20.37, por exemplo.
- **Introduza a máscara de sub-rede, que é uma subdivisão da rede IP.**
- Introduza o gateway predefinido, que é o router na rede que liga à Internet.
- 4 Selecione Obtain a DNS server address automatically (Obter automaticamente o endereço do servidor DNS) para ligar o instrumento ao servidor do nome de domínio associado ao endereço IP. Alternativamente, selecione Use the following DNS server addresses (Utilizar os seguintes endereços de servidor DNS) para ligar o instrumento ao servidor do nome de domínio manualmente conforme se segue.
	- <sup>u</sup> Introduza o endereço DNS preferido. O endereço DNS é o nome do servidor utilizado para traduzir os nomes de domínio para endereços IP.
	- ▶ Introduza o endereço DNS alternativo. O endereço alternativo é utilizado se o DNS preferido não conseguir traduzir um nome de domínio particular para um endereço IP.

5 Selecione Save (Guardar) para avançar para o ecrã Computer (Computador).

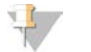

#### **NOTA**

O nome do computador do instrumento é atribuído ao computador do instrumento na altura do fabrico. Quaisquer alterações no nome do computador podem afetar a conectividade e exigem um administrador de rede.

- 6 Ligue o computador do instrumento a um domínio ou grupo de trabalho conforme se segue.
	- **Para os instrumentos ligados à Internet** Selecione **Member of Domain** (Membro do domínio) e, em seguida, introduza o nome de domínio associado à ligação à Internet na sua instituição. As alterações ao domínio exigem um nome de utilizador e palavra-passe de administrador.
	- **Para os instrumentos não ligados à Internet** Selecione **Member of Work Group** (Membro do grupo de trabalho) e, em seguida, introduza um nome do grupo de trabalho. O nome do grupo de trabalho é único à sua instituição.
- 7 Selecione Save (Guardar).

# Definir a configuração da análise

- 1 No ecrã Manage Instrument (Gerir instrumento), selecione System Configuration (Configuração do sistema).
- 2 Selecione **Analysis Configuration** (Configuração da análise).
- 3 Selecione uma das seguintes opções para especificar uma localização onde os dados são transferidos para análise subsequente.
	- Selecione BaseSpace para enviar os dados de sequenciação para o Illumina BaseSpace. [Opcional] Selecione a caixa de verificação Output Folder (Pasta de saída), selecione Browse (Procurar) e navegue para uma localização secundária na rede para guardar ficheiros BCL para além de os guardar no BaseSpace.
	- Selecione BaseSpace Onsite. No campo Server Name (Nome do servidor), introduza o caminho completo para o seu servidor do BaseSpace Onsite. [Opcional] Selecione a caixa de verificação Output Folder (Pasta de saída), selecione Browse (Procurar) e navegue para uma localização secundária na rede para guardar ficheiros BCL para além de os guardar no servidor do BaseSpace Onsite.
	- $\triangleright$  Selecione **Standalone instrument** (Instrumento autónomo) para guardar os dados apenas numa localização na rede. Selecione Browse (Procurar) e navegue até um local preferido na rede. O software de controlo gera o nome da pasta de saída automaticamente.
		- **Diano [Opcional]** Selecione Use Run Monitoring (Utilizar a monitorização do ensaio) para monitorizar o ensaio utilizando ferramentas de visualização no BaseSpace. É necessário o início de sessão no BaseSpace e ligação à Internet.
- 4 Se selecionou o BaseSpace ou BaseSpace Onsite, defina os parâmetros do BaseSpace conforme se segue.
	- **Introduza um User Name** (Nome de utilizador) e Password (Palavra-passe) do BaseSpace para registar o instrumento no BaseSpace.
	- Selecione Use default login and bypass the BaseSpace login screen (Utilizar o início de sessão predefinido e ignorar o ecrã de início de sessão do BaseSpace) para definir o nome de utilizador e palavra-passe registados como o início de sessão predefinido. Esta definição ignora o ecrã do BaseSpace durante a configuração do ensaio.

5 Selecione Send instrument health information to Illumina (Enviar dados do estado do instrumento para a Illumina) para ativar o serviço de monitorização proativa da Illumina. O nome da definição na interface do software pode ser diferente no nome neste manual, dependendo da versão do NCS utilizado. Com esta definição ativada, os dados de desempenho do instrumento são enviados para a Illumina. Estes dados ajudam a Illumina a resolver problemas mais facilmente e a detetar potenciais falhas, permitindo uma manutenção proativa e maximizando o tempo de atividade do instrumento. Para mais informações sobre os benefícios deste serviço, consulte a *Nota de proatividade técnica da Illumina (documento N.º 1000000052503)*.

Este serviço:

- $\blacktriangleright$  Não envia dados de sequenciação
- e Requer que o instrumento esteja ligado a uma rede com acesso à Internet
- ▶ Exige que o instrumento seja ligado ao BaseSpace

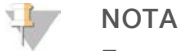

Esta opção não está disponível para o BaseSpace Onsite

- Está ligado por predefinição. Para cancelar este serviço, desative a definição Send instrument health information to Illumina (Enviar dados do estado do instrumento para a Illumina).
- 6 Selecione Save (Guardar).

# Configuração da digitalização do BeadChip

- 1 No ecrã Manage Instrument (Gerir instrumento), selecione System Configuration (Configuração do sistema).
- 2 Selecione BeadChip Scan Configuration (Configuração da digitalização do BeadChip).
- 3 Para especificar uma localização da pasta DMAP predefinida, selecione Browse (Procurar) e navegue até à localização da pasta preferida na rede da sua instituição.

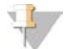

#### **NOTA**

Antes de cada digitalização, transfira e copie o conteúdo DMAP para esta localização. O conteúdo DMAP é necessário para cada BeadChip e é único a cada código de barras do BeadChip.

- 4 Para especificar uma localização de saída predefinida, selecione **Browse** (Procurar) e navegue até à localização preferida na rede da sua instituição.
- 5 Selecione um formato do ficheiro de imagens para as imagens guardadas. O tipo de imagens predefinido é JPG.
- 6 Selecione um formato do ficheiro de saída para os dados digitalizados. O tipo de ficheiro de saída predefinido é GTC only (Apenas GTC).
- 7 Selecione Save (Guardar).
- 8 A partir do ecrã Scan Map (Mapa de digitalização), especifique o caminho total até ao ficheiro de manifesto e ficheiro de cluster para cada tipo de BeadChip. Selecione Browse (Procurar) para cada tipo de ficheiro e navegue até à localização da pasta que contém estes ficheiros.
- 9 **[Opcional]** Selecione **Hide Obsolete BeadChips** (Ocultar os BeadChips obsoletos) para remover os BeadChips obsoletos da vista.
- 10 Selecione Save (Guardar).

Manual de referência do instrumento NextSeq 550Dx no modo de investigação

Documento n.º 1000000041922 v01 POR

# Anexo B Real-Time Analysis

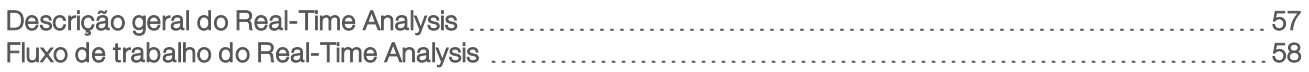

# <span id="page-61-0"></span>Descrição geral do Real-Time Analysis

O instrumento NextSeq 550Dx utiliza uma implementação do software Real-Time Analysis (RTA) designado RTA2. O RTA2 é executado no computador do instrumento e extrai as intensidades das imagens, efetua a identificação de bases e atribui uma pontuação de qualidade à identificação de bases. O RTA2 e o software de controlo comunicam através de uma interface HTTP e ficheiros de memória partilhada. Se o RTA2 terminar, o processamento não é retomado e os dados do ensaio não são guardados.

#### **NOTA**

O desempenho de desmultiplexagem não é calculado. Por conseguinte, o separador Index (Indexar) no Sequencing Analysis Viewer (SAV) não é preenchido.

# Entradas RTA2

O RTA2 exige as seguintes entradas para o processamento:

- Imagens em bloco contidas na memória do sistema local.
- <sup>u</sup> RunInfo.xml, que é gerado automaticamente no início do ensaio e indica o nome do ensaio, o número de ciclos, se uma leitura está indexada e o número de blocos na célula de fluxo.
- **EXTA.** exe. config, que é o ficheiro de configuração do software no formato XML.

O RTA2 recebe os comandos do software de controlo sobre a localização do ficheiro RunInfo.xml e se é especificada uma pasta de saída opcional.

# Ficheiros de saída RTA v2

As imagens para cada canal são transferidas na memória como blocos. Os blocos são pequenas áreas de imagens na célula de fluxo definidos como o campo de visão pela câmara. A partir destas imagens, o software produz o elemento de saída como um conjunto de ficheiros de identificação de bases com a pontuação de qualidade e ficheiros do filtro. Todos os outros ficheiros são ficheiros de saída de suporte.

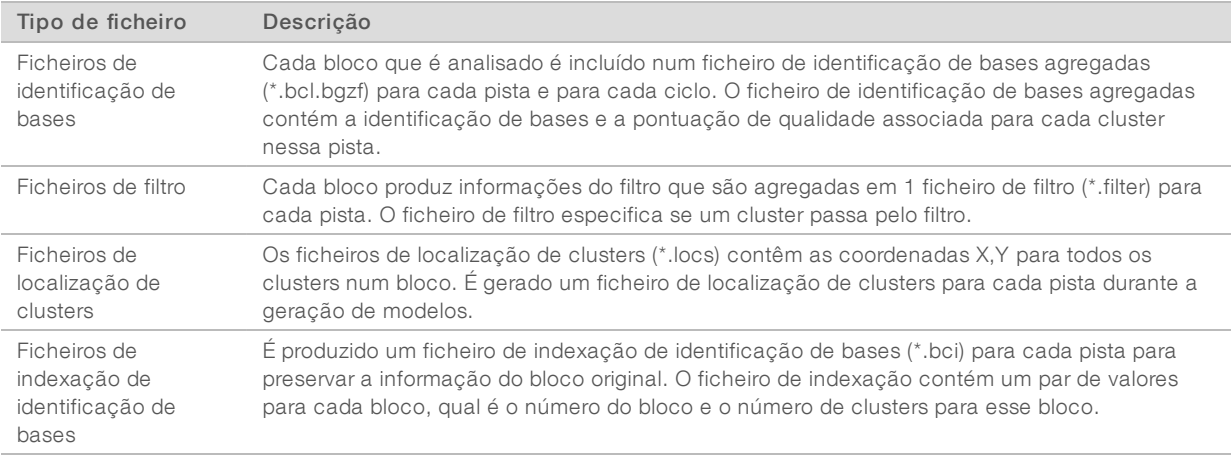

Os ficheiros de saída são utilizados para a análise a jusante no BaseSpace. Alternativamente, utilize o software de conversão bcl2fastq para a conversão FASTQ e soluções de análise de terceiros. Os ficheiros NextSeq 550Dx exigem a versão bcl2fastq v2.0, ou posterior. Para a versão mais recente do bcl2fastq, visite a [página de transferências do NextSeq 550Dx](http://support.illumina.com/sequencing/sequencing_instruments/nextseq-500/downloads.html) no sítio Web da Illumina.

O RTA v2 fornece métricas em tempo real da qualidade do ensaio armazenadas como ficheiros InterOp. Os ficheiros InterOp são uma saída binária que contém o bloco, ciclo e métricas do nível de leitura, e são necessários para ver as métricas em tempo real utilizando o Sequencing Analysis Viewer (SAV). Para a versão mais recente do SAV, visite a [página de transferências do SAV](http://support.illumina.com/sequencing/sequencing_software/sequencing_analysis_viewer_sav/downloads.html) no sítio Web da Illumina.

#### Erro ao manusear

O RTA2 cria ficheiros de registo e grava-os na pasta RTALogs. Os erros são registados num ficheiro de erro no formato de ficheiro \*.tsv.

Os seguintes ficheiros de registo e erro são transferidos para o destino de saída final no fim do processamento:

- $\triangleright$  O \*GlobalLog\*.tsv resume os eventos de ensaio importantes.
- <sup>u</sup> \*O Error\*.tsv apresenta os erros que ocorreram durante um ensaio.
- <span id="page-62-0"></span>\*O WarningLog\*.tsv apresenta os avisos que ocorreram durante um ensaio.

# Fluxo de trabalho do Real-Time Analysis

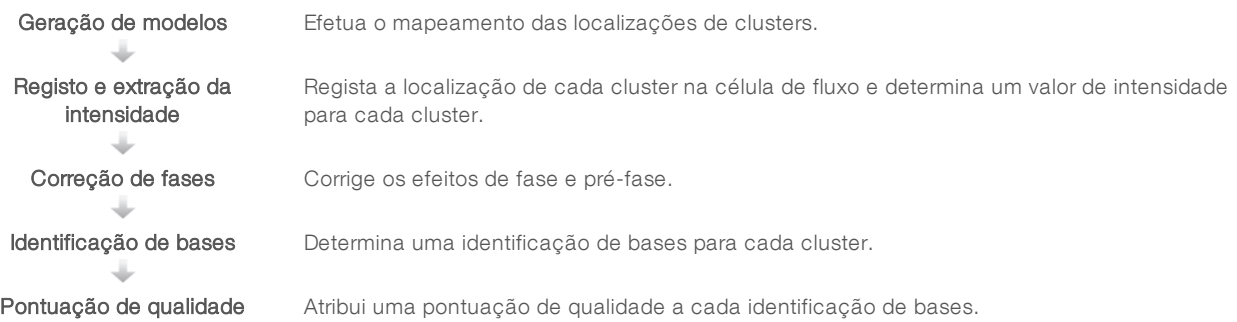

# Geração de modelos

O primeiro passo no fluxo de trabalho RTA é a geração de modelos, que define a posição de cada cluster num bloco utilizando as coordenadas X e Y.

A geração de modelos exige dados de imagens dos primeiros 5 ciclos do ensaio. Após a aquisição de imagens do último ciclo de modelos para um bloco, é gerado o modelo.

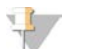

#### NOTA

Para detetar um cluster durante a geração de modelos, tem de existir, pelo menos, 1 base diferente de G nos primeiros 5 ciclos. Para quaisquer sequências de indexação, o RTA v2 necessita de, pelo menos, 1 base diferente de G nos primeiros 2 ciclos.

O modelo é utilizado como referência para o passo subsequente de registo e extração da intensidade. As posições dos clusters para toda a célula de fluxo são gravadas nos ficheiros de localização dos clusters (\*.locs), 1 ficheiro para cada pista.

# Registo e extração da intensidade

O registo e a extração da intensidade começam após a geração de modelos.

- <sup>u</sup> O registo alinha as imagens produzidas em cada ciclo subsequente de aquisição de imagens em relação ao modelo.
- A extração de intensidade determina um valor de intensidade para cada cluster no modelo para uma determinada imagem.

Se o registo falhar para quaisquer imagens num ciclo, não são geradas quaisquer identificações de bases para esse bloco nesse ciclo. Utilize o software Sequencing Analysis Viewer (SAV) para examinar as imagens miniatura e identificar as imagens que falharam no registo.

# Correção de fases

Durante a reação de sequenciação, cada cadeia de ADN num cluster estende-se por 1 base por ciclo. A fase e a pré-fase ocorrem quando uma cadeia fica fora de fase com o ciclo atual de incorporação.

- A fase ocorre quando uma base fica para trás.
- A pré-fase ocorre quando uma base avança.

Figura 29 Fase e pré-fase

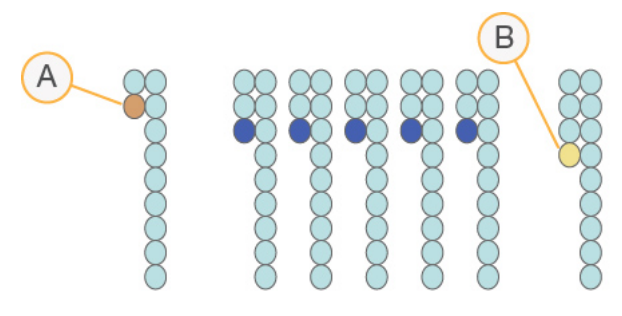

- A Leitura com uma base em fase
- B Leitura com uma base em pré-fase.

O RTA2 corrige os efeitos de fase e pré-fase, o que maximiza a qualidade dos dados em cada ciclo do ensaio.

## Identificação de bases

A identificação de bases determina a base (A, C, G ou T) de cada cluster de um determinado bloco num ciclo específico. O instrumento NextSeq 550Dx utiliza a sequenciação de 2 canais, o que exige apenas 2 imagens para codificar os dados para 4 bases de ADN , 1 do canal vermelho e 1 do canal verde.

As intensidades extraídas de uma imagem em comparação com outra imagem resultam em 4 populações distintas, cada uma correspondente a um nucleótido. O processo de identificação de bases determina a que população pertence cada cluster.

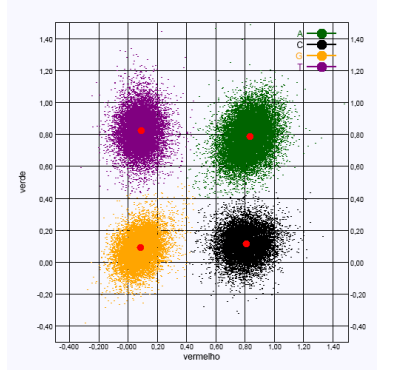

#### Figura 30 Visualização de intensidades de cluster

#### Tabela 1 Identificações de bases na sequenciação de 2 canais

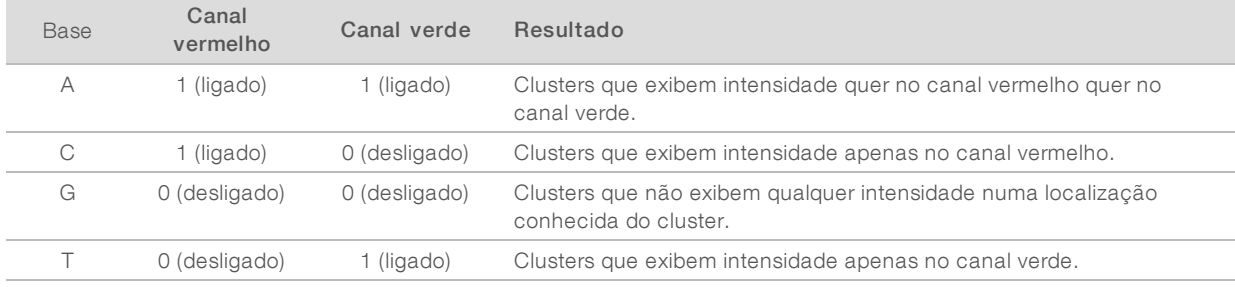

### Clusters que passam pelo filtro

Durante o ensaio, o RTA2 filtra os dados em bruto para remover as leituras que não cumprem o limiar de qualidade dos dados. Os clusters sobrepostos e de baixa qualidade são removidos.

Para a análise de 2 canais, o RTA2 utiliza um sistema com base na população para determinar a pureza de uma identificação de bases. Os clusters passam nos filtros (PF) quando no máximo 1 identificação de bases nos primeiros 25 ciclos apresenta uma pureza < 0,63. Os clusters que não passam no filtro não são identificados em termos de bases.

#### Considerações de indexação

O processo para as leituras de indexação de identificação de bases difere entre as identificações de bases durante outras leituras.

As leituras de indexação têm de iniciar com pelo menos 1 base diferente de G em qualquer um dos 2 primeiros ciclos. Se uma Leitura de indexação iniciar com 2 identificações de bases de G, não é gerada nenhuma intensidade do sinal. O sinal tem de estar presente em qualquer um dos 2 primeiros ciclos para garantir a execução da desmultiplexagem.

Para aumentar a robustez de desmultiplexagem, selecione sequências de indexação que forneçam um sinal em pelo menos 1 canal, de preferência em ambos os canais, para todos os ciclos. Seguir esta diretriz evita combinações de indexações que resultam em apenas bases G em qualquer ciclo.

- Canal vermelho A ou C
- Canal verde  $-$  A ou T

Este processo de identificação de bases garante a precisão quando se analisam amostras de plexagem baixa.

# Pontuação de qualidade

Uma pontuação de qualidade, ou pontuação Q, é uma previsão da probabilidade de uma identificação de bases incorreta. Uma pontuação Q mais elevada implica que a identificação de bases tem uma qualidade mais elevada e há mais probabilidade de estar correta.

A pontuação Q é uma forma compacta de comunicar probabilidades de pequenos erros. As pontuações de qualidade são representadas como Q(X), onde X é a pontuação. A seguinte tabela mostra a relação entre a pontuação de qualidade e a probabilidade de erro.

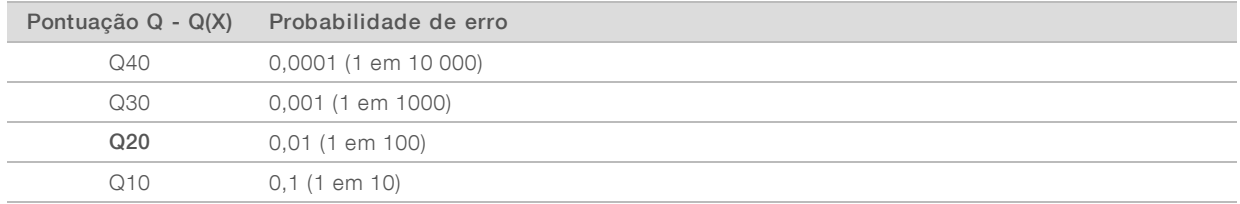

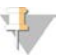

#### **NOTA**

A pontuação de qualidade baseia-se numa versão modificada do algoritmo Phred.

A pontuação de qualidade calcula um conjunto de preditores para cada identificação de bases e, em seguida, usa os valores do preditor para verificar a pontuação Q numa tabela de qualidade. As tabelas de qualidade são criadas para fornecer predições de qualidade perfeitamente precisas para ensaios gerados por uma configuração específica da plataforma de sequenciação e versão de química.

Depois de determinar a pontuação de Q, os resultados são registados nos ficheiros de identificação de bases (\*.bcl.bgzf).

Manual de referência do instrumento NextSeq 550Dx no modo de investigação

Documento n.º 1000000041922 v01 POR

# Anexo C Ficheiros e pastas de saída

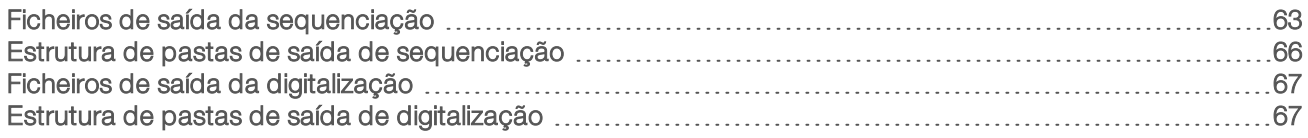

# <span id="page-67-0"></span>Ficheiros de saída da sequenciação

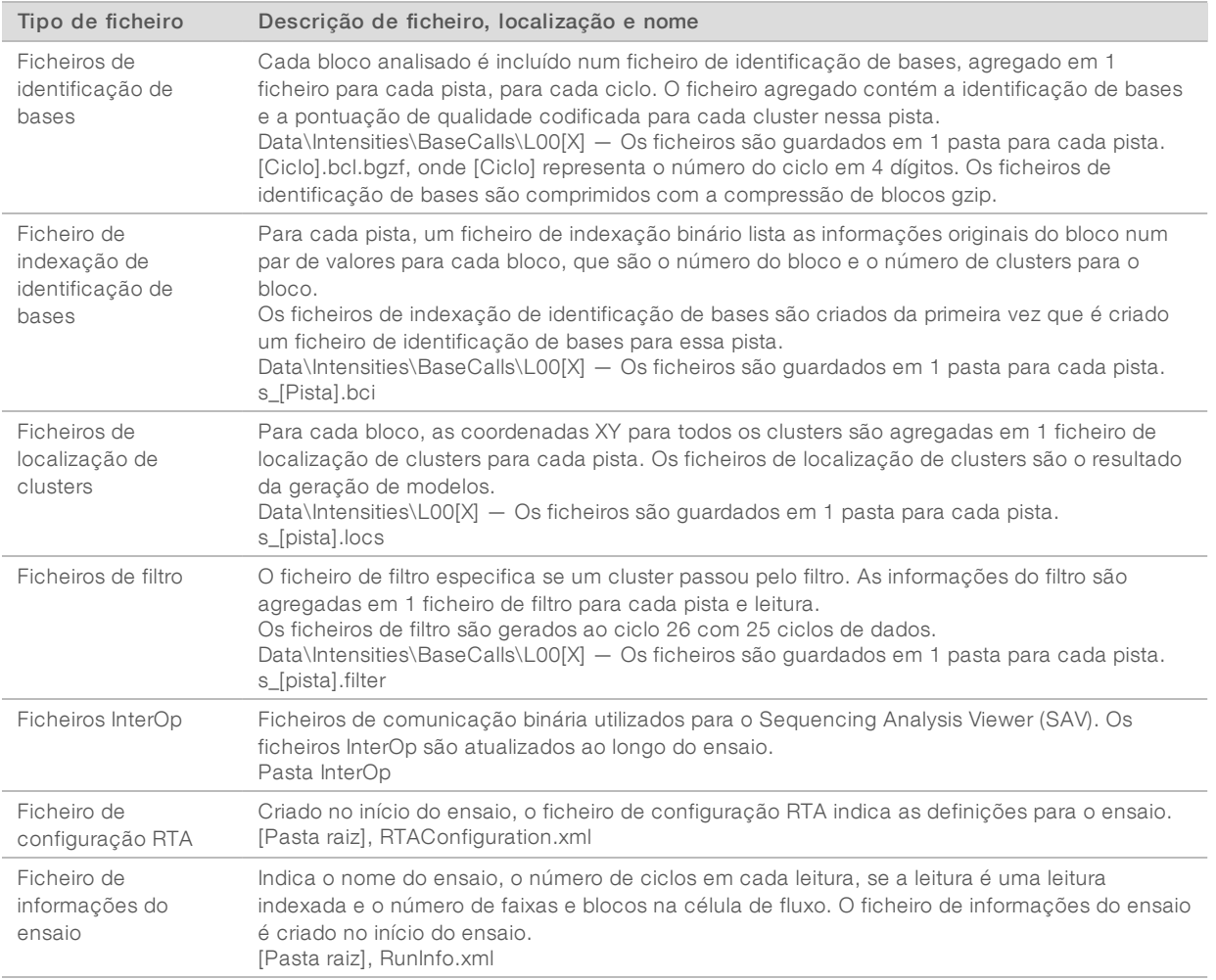

# Blocos da célula de fluxo

Os blocos são pequenas áreas de imagens na célula de fluxo definidos como o campo de visão pela câmara. O número total de blocos depende do número de pistas, faixas e superfícies cujas imagens são adquiridas na célula de fluxo e como as câmaras trabalham em conjunto para recolher as imagens. As células de fluxo de saída elevada têm um total de 864 blocos.

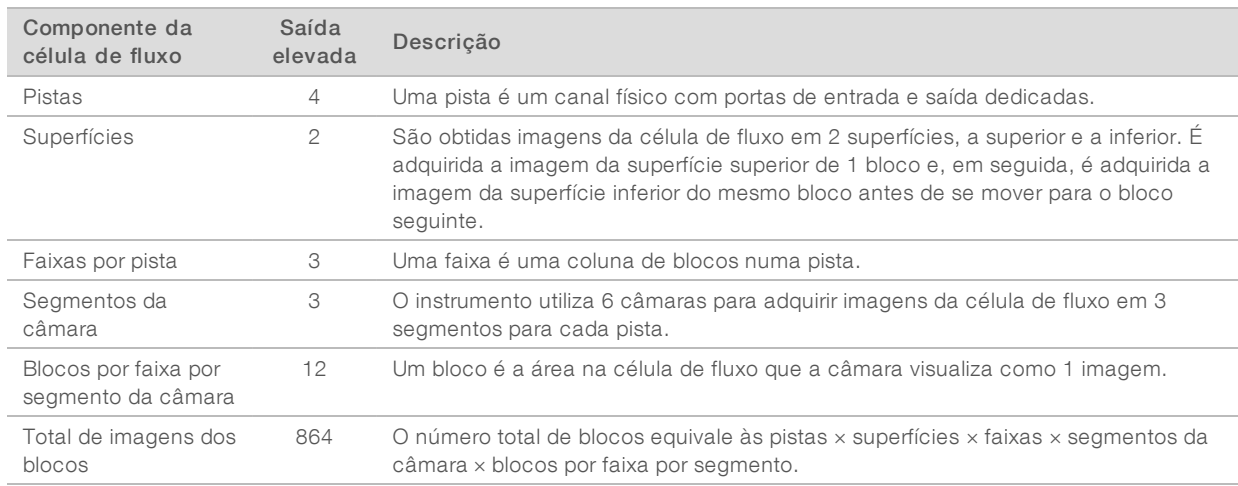

#### Tabela 2 Blocos da célula de fluxo

## Numeração das pistas

Pistas 1 e 3, designadas par de pistas A: são adquiridas as imagens ao mesmo tempo. Pistas 2 e 4, designadas par de pistas B: são adquiridas as imagens quando a aquisição de imagens do par de pistas A estiver concluída.

Figura 31 Numeração das pistas

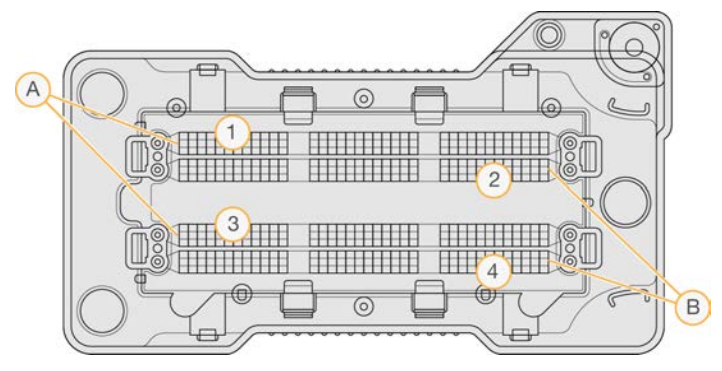

- A Par de pistas A Pistas 1 e 3
- B Par de pistas  $B P$ istas 2 e 4

## Numeração das faixas

São adquiridas as imagens de cada pista em 3 faixas. As faixas são numeradas entre 1 e 3 para as células de fluxo de saída elevada.

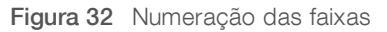

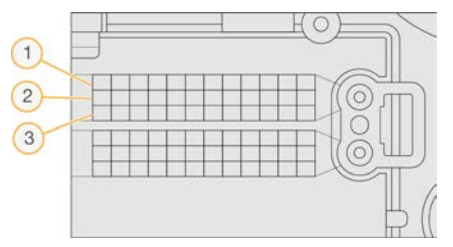

Documento n.º 1000000041922 v01 POR

# Numeração das câmaras

O instrumento NextSeq 550Dx utiliza 6 câmaras para adquirir imagens da célula de fluxo.

As câmaras são numeradas entre 1 e 6. Pista 1 de imagens das câmaras 1 a 3. Pista 3 de imagens das câmaras 4 a 6. Após a aquisição das imagens das pistas 1 e 3, o módulo de aquisição de imagens move-se no eixo X para as pistas 2 e 4 de imagens.

Figura 33 Numeração das câmaras e segmentos (célula de fluxo de saída elevada apresentada)

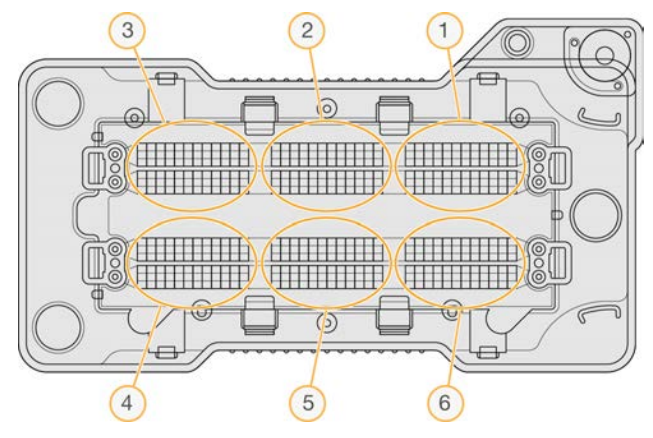

# Numeração dos blocos

Existem 12 blocos em cada faixa de cada segmento da câmara. Os blocos são numerados de 01 a 12, independentemente do número da faixa ou segmento da câmara e são representados em 2 dígitos.

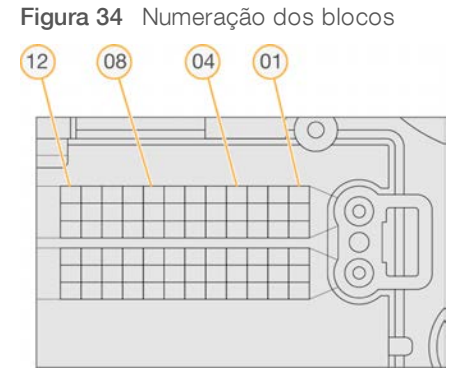

O número completo do bloco inclui 5 dígitos para representar a localização, conforme se segue:

- $Superficie 1$  representa a superfície superior; 2 representa a superfície inferior
- Faixa  $-1$ , 2 ou 3
- **Câmara**  $-1$ , 2, 3, 4, 5 ou 6
- $\blacktriangleright$  Bloco 01, 02, 03, 04, 05, 06, 07, 08, 09, 10, 11 ou 12

Exemplo: O número do bloco 12508 indica a superfície superior, a faixa 2, a câmara 5 e o bloco 8.

O número completo do bloco de 5 dígitos é utilizado no nome do ficheiro das imagens miniatura e ficheiros de fase empírica. Para obter mais informações, consulte *[Ficheiros de saída da sequenciação](#page-67-0)* na página 63.

## <span id="page-70-0"></span>Estrutura de pastas de saída de sequenciação

O software de controlo gera o nome da pasta de saída automaticamente.

- Data (Dados)
	- **Intensities** (Intensidades)
		- BaseCalls (Identificações de bases)

**L001** — Ficheiros da identificação de bases para a pista 1, agregados em 1 ficheiro por ciclo.

**L002** — Ficheiros da identificação de bases para a pista 2, agregados em 1 ficheiro por ciclo.

**L003** — Ficheiros da identificação de bases para a pista 3, agregados em 1 ficheiro por ciclo.

**L004** — Ficheiros da identificação de bases para a pista 4, agregados em 1 ficheiro por ciclo.

- **L001** Um ficheiro \*.locs agregado para a pista 1.
- **L002** Um ficheiro \*.locs agregado para a pista 2.
- **L003** Um ficheiro \*.locs agregado para a pista 3.
- **L004** Um ficheiro \*.locs agregado para a pista 4.

**Images** (Imagens)

Focus (Foco)

- $\Box$  L001  $-$  Imagens focadas para a pista 1.
- **L002** Imagens focadas para a pista 2.
- **L003** Imagens focadas para a pista 3.
- **L004** Imagens focadas para a pista 4.

**InterOp** — Ficheiros binários utilizados pelo Sequencing Analysis Viewer (SAV).

**Logs** (Registos) — Ficheiros de registo que descrevem os passos operacionais.

Recipe (Receita) — Ficheiro de receitas específicas do ensaio designado com a ID do cartucho de reagentes.

**RTALogs** (Registos RTA) — Ficheiros de registo que descrevem os passos de análise.

**E** RTAConfiguration.txt

- **E** RunInfo.xml
- RunNotes.xml
- **E** RunParameters.xml

# <span id="page-71-1"></span>Ficheiros de saída da digitalização

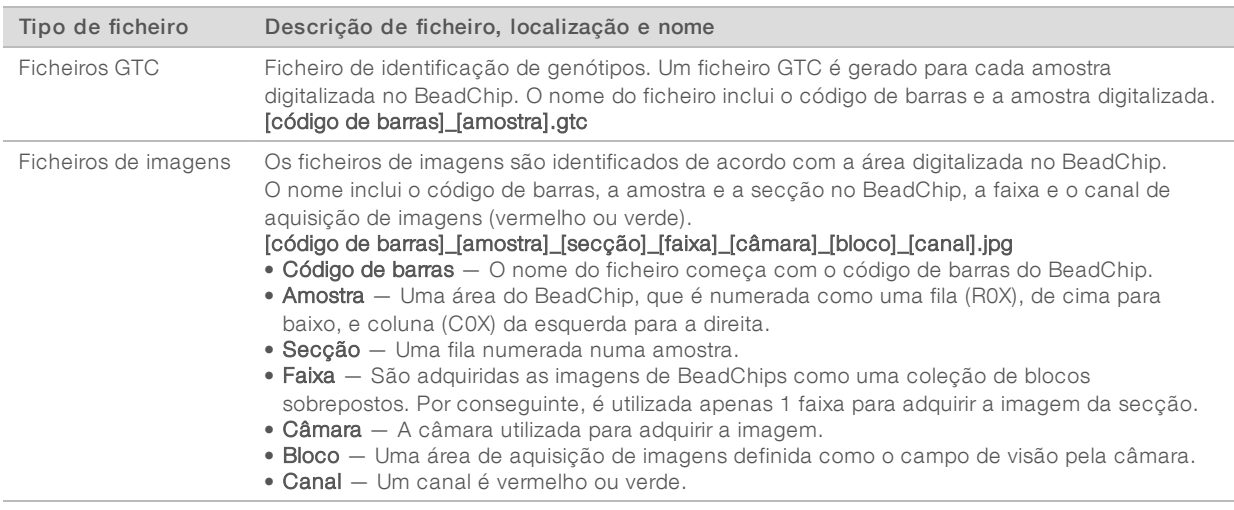

# <span id="page-71-0"></span>Estrutura de pastas de saída de digitalização

#### [Data]\_[Nome do instrumento]\_[N.º da digitalização]\_[Código de barras]

#### **[Código de barras]**

#### **Config**

Effective.cfg — Definições de configuração dos registos utilizadas durante a digitalização.

Focus (Foco) — Contém ficheiros de imagens utilizados para focar a digitalização.

**Logs** (Registos) — Contém os ficheiros de registo que enumeram cada passo executado durante a digitalização.

**PreScanDiagnosticFiles** (Ficheiros de diagnóstico pré-digitalização)

**[Data\_Hora] Barcode Scan** (Digitalização de código de barras)

 $\Box$  ProcessedBarcode.jpg — Imagem do código de barras do BeadChip.

Diagnóstico de digitalização (ficheiros de registo)

PreScanChecks.csv — Resultados dos registos da verificação automática.

Ficheiros GTC — Ficheiros de identificação de genótipos (1 ficheiro por amostra).

Ficheiros IDAT — [Opcionais] Ficheiros de dados de intensidade (2 ficheiros por amostra; 1 cada por canal).

Ficheiros de imagens — Imagens digitalizadas para cada amostra, secção, faixa, câmara, bloco e canal.

[Código de barras]\_amostra\_métricas.csv

[Código de barras]\_secção\_métricas.csv

ScanParameters.xml

Apenas para efeitos de investigação.
Manual de referência do instrumento NextSeq 550Dx no modo de investigação

Documento n.º 1000000041922 v01 POR

Apenas para efeitos de investigação. Não se destina a utilização em procedimentos de diagnóstico.

# Índice remissivo

# A

adaptador carregamento do BeadChip [33](#page-37-0) descrição geral [6](#page-10-0) orientação do BeadChip [31](#page-35-0) ajuda documentação [2](#page-6-0) ajuda técnica [73](#page-77-0) alertas de estado [4](#page-8-0) algoritmo Phred [61](#page-65-0) análise ficheiros de saída [63](#page-67-0) análise, primária pureza do sinal [60](#page-64-0) apoio ao cliente [73](#page-77-0) assistência técnica [73](#page-77-0) áudio [13](#page-17-0)

#### B

barra de estado [3](#page-7-0) BaseSpace [1](#page-5-0), [54](#page-58-0) ícones de transferência [26](#page-30-0) início de sessão [18](#page-22-0) BeadChip adaptador [6](#page-10-0), [31](#page-35-0) análise [1](#page-5-1) carregamento [33](#page-37-0) falha no registo [51](#page-55-0) não é possível digitalizar o código de barras [51](#page-55-1) orientação do código de barras [31](#page-35-0) tipos [1](#page-5-1) botão de alimentação [5,](#page-9-0) [11](#page-15-0)

## $\mathbf C$

cartucho de reagentes descrição geral [8](#page-12-0) reservatório n.º 28 [38](#page-42-0) cartucho de tampão [9,](#page-13-0) [21](#page-25-0) célula de fluxo aquisição de imagens [65](#page-69-0) blocos [63](#page-67-1) descrição geral [7](#page-11-0) embalagem [17](#page-21-0) limpeza [17](#page-21-0) numeração das pistas [64](#page-68-0)

numeração do blocos [65](#page-69-1) número da faixa [64](#page-68-1) pares de pistas [7](#page-11-0) pinos de alinhamento [18](#page-22-1) rehibridação [49](#page-53-0) tipos [1](#page-5-0) ciclos de densidade de clusters [26](#page-30-1) ciclos numa leitura [15-16](#page-19-0) clusters que passam pelo filtro [60](#page-64-0) compartimento de aquisição de imagens [3](#page-7-0) compartimento de reagentes [3](#page-7-0) compartimento de tampão [3](#page-7-0) compatibilidade célula de fluxo, cartucho de reagentes [6](#page-10-1) controlo RFID [6](#page-10-1), [8](#page-12-0) componentes barra de estado [3](#page-7-0) compartimento de aquisição de imagens [3](#page-7-0) compartimento de reagentes [3](#page-7-0) compartimento de tampão [3](#page-7-0) comprimento da leitura [16](#page-20-0) comprimento de leitura [15-16](#page-19-0) Configuração [54](#page-58-0) configuração autónoma [24](#page-28-0) configuração BaseSpace [23](#page-27-0) configuração do ensaio, opção avançada [13](#page-17-1) considerações de indexação [60](#page-64-1) consumíveis [6](#page-10-1) água laboratorial [14](#page-18-0) cartucho de reagentes [8](#page-12-0) cartucho de tampão [9](#page-13-0) célula de fluxo [7](#page-11-0) ensaios de sequenciação [14](#page-18-1) lavar consumíveis [37-38](#page-41-0) manutenção do instrumento [14](#page-18-2) consumíveis fornecidos pelo utilizador [14](#page-18-1) controlo RFID [6](#page-10-1)

## D

Decode File Client [29](#page-33-0) aceder por BeadChip [31](#page-35-1) aceder por conta [30](#page-34-0) definições de configuração [53](#page-57-0) definições do sistema [12](#page-16-0) diretrizes de água laboratorial [14](#page-18-0) documentação [2](#page-6-0), [73](#page-77-0) duração do ensaio [15-16](#page-19-0)

#### E

encerrar o instrumento [43](#page-47-0) erros de verificação pré-ensaio [46](#page-50-0) erros e avisos [4](#page-8-0) nos ficheiros de saída [58](#page-62-0)

#### F

fase, pré-fase fase empírica [59](#page-63-0) ficheiros de clusters [52](#page-56-0) ficheiros de entrada, digitalizar [52](#page-56-0) ficheiros de clusters [29](#page-33-1) ficheiros de manifesto [29,](#page-33-1) [52](#page-56-0) pasta DMAP [29](#page-33-0) pasta DMAP, transferir [30](#page-34-1) ficheiros de filtros [63](#page-67-0) ficheiros de identificação de bases [63](#page-67-0) ficheiros de registo GlobalLog [58](#page-62-0) LaneNLog [58](#page-62-0) ficheiros de saída [63](#page-67-0) ficheiros de saída da digitalização GTC, IDAT [67](#page-71-0) ficheiros de saída, digitalização GTC, IDAT [67](#page-71-0) ficheiros de saída, sequenciação [63](#page-67-0) ficheiros GTC [67](#page-71-0) ficheiros InterOp [45](#page-49-0), [63](#page-67-2) ficheiros locs [63](#page-67-0) filtrode ar [4](#page-8-1), [40](#page-44-0) filtro de pureza [60](#page-64-0) fluxo de trabalho BeadChip [33](#page-37-0) cartucho de reagente [21](#page-25-1) cartucho de tampão [21](#page-25-0) célula de fluxo [18](#page-22-1) considerações de indexação [60](#page-64-1) descrição geral [16](#page-20-1), [30](#page-34-2) duração do ensaio [15-16](#page-19-0) hipoclorito de sódio [38](#page-42-0) início de sessão do BaseSpace [18](#page-22-0) métricas do ensaio [25](#page-29-0) modo autónomo [24](#page-28-0) modo BaseSpace [23](#page-27-0) opção de carregamento avançado [13](#page-17-1) preparação da célula de fluxo [17](#page-21-0) reagentes gastos [20](#page-24-0) sequenciação [58](#page-62-1)

verificação pré-ensaio [25](#page-29-1), [33](#page-37-1) fluxo de trabalho de sequenciação [58](#page-62-1) formação online [2](#page-6-0) formamida, posição6 [23](#page-27-1)

## G

geração de clusters [15,](#page-19-1) [26](#page-30-1) geração de modelos [58-59](#page-62-2) gerir instrumento encerrar [43](#page-47-0)

## H

hipoclorito de sódio, lavagem [38](#page-42-0)

## I

ícones erros e avisos [4](#page-8-0) estado [4](#page-8-0) identificação de bases [59](#page-63-1) considerações de indexação [60](#page-64-1) imagiologia, sequenciação de 2 canais [59](#page-63-1) instrumento alcunha [12](#page-16-1) arranque [11](#page-15-0) avatar [12](#page-16-1) botão de alimentação [5](#page-9-0) definições de configuração [53](#page-57-0) encerrar [43](#page-47-1) indicadores de modo [12](#page-16-2) reinicializar [43](#page-47-1) reiniciar [43](#page-47-2) intensidades [59](#page-63-1) interruptor de alimentação [11](#page-15-0)

#### L

lavagem automática [27](#page-31-0) consumíveis fornecidos pelo utilizador [37](#page-41-0) lavagem manual [37](#page-41-0) lavar componentes [37](#page-41-0) lavagem do instrumento [37](#page-41-0) lavagem pós-ensaio [27](#page-31-0) localização da pasta [24](#page-28-0) localização de clusters [58](#page-62-2) ficheiros [63](#page-67-0)

## M

manutenção do instrumento consumíveis [14](#page-18-2) manutenção preventiva [37](#page-41-1) manutenção, preventiva [37](#page-41-1) mensagem de erro RAID [52](#page-56-1) métrica identificação de bases [59](#page-63-1) métricas [26](#page-30-1) ciclos de intensidade [26](#page-30-1) métricas do ensaio [25](#page-29-0) modo RUO [12](#page-16-2)

#### N

nome de utilizador e palavra-passe [11](#page-15-0) nome de utilizador e palavra-passe do sistema [11](#page-15-0) numeração das câmaras [65](#page-69-0) numeração das faixas [64](#page-68-1) numeração das pistas [64](#page-68-0) numeração dos blocos [65](#page-69-1)

## O

opção de carregamento avançado [13](#page-17-1)

## P

parâmetros do ensaio editar parâmetros [23](#page-27-0) modo autónomo [24](#page-28-0) modo BaseSpace [23](#page-27-0) pares de pistas [64](#page-68-0) passagem pelo filtro (PF) [60](#page-64-0) pasta DMAP Decode File Client [29](#page-33-0) transferir [30](#page-34-1) pontuações deQ [61](#page-65-0) probabilidade de erro [61](#page-65-0) purgar os consumíveis [13](#page-17-2)

## R

reagentes eliminação correta [21](#page-25-1) em kits [6](#page-10-1)

reagentes gastos eliminação [20](#page-24-0), [39](#page-43-0) recipiente cheio [48](#page-52-0) rehibridação de primer [49](#page-53-0) rehibridação, Leitura 1 resolução de problemas métricas de baixa qualidade [49](#page-53-0) reinicializar instrumento [43](#page-47-1) reinicializar para o modo de investigação [12](#page-16-2) reiniciar [43](#page-47-2) resolução de problemas falha no registo da digitalização [51](#page-55-0) ficheiros específicos da digitalização [46](#page-50-1) ficheiros específicos do ensaio [45](#page-49-1) não é possível digitalizar o código de barras do BeadChip [51](#page-55-1) opções de contacto [45](#page-49-2) recipiente de reagentes gastos [48](#page-52-0) substituição dos ficheiros de manifesto e de clusters [52](#page-56-0) verificação pré-ensaio [46](#page-50-0) RTA2 erro ao manusear [58](#page-62-0) RunInfo.xml [45](#page-49-0), [63](#page-67-0)

## S

sequenciação consumíveis fornecidos pelo utilizador [14](#page-18-1) introdução [15](#page-19-2) serviço de cópia do ensaio [26](#page-30-2) serviço de monitorização proativa do Illumina [54](#page-58-0) software análise de imagens, identificação de bases [4](#page-8-2) atualização automática [42](#page-46-0) atualização manual [42](#page-46-1) definições de configuração [53](#page-57-0) duração do ensaio [15-16](#page-19-0) inicialização [11](#page-15-0) no instrumento [4](#page-8-2) software BlueFuse Multi [1](#page-5-1) software de atualização [41](#page-45-0) software de controlo [4](#page-8-2) software Real-Time Analysis [1](#page-5-0), [4](#page-8-2) fase [59](#page-63-0) fluxo de trabalho [58](#page-62-1) resultados [63](#page-67-0)

Documento n.º 1000000041922 v01 POR

Apenas para efeitos de investigação. Não se destina a utilização em procedimentos de diagnóstico. Manual de referência do instrumento NextSeq 550Dx no modo de investigação

## T

teclado [13](#page-17-0) transferência de dados digitalização dos dados [35](#page-39-0) ícones de atividade [26](#page-30-0) serviço de cópia do ensaio [26](#page-30-2)

## V

verificação pré-ensaio [25,](#page-29-1) [33](#page-37-1)

## W

Windows sair [43](#page-47-3)

# <span id="page-77-0"></span>Assistência técnica

Para obter assistência técnica, contacte o Suporte Técnico da Illumina.

Sítio Web: [www.illumina.com](http://www.illumina.com/)<br>
E-mail: techsupport@illumi [techsupport@illumina.com](mailto:techsupport@illumina.com)

### Números de telefone do Apoio ao Cliente da Illumina

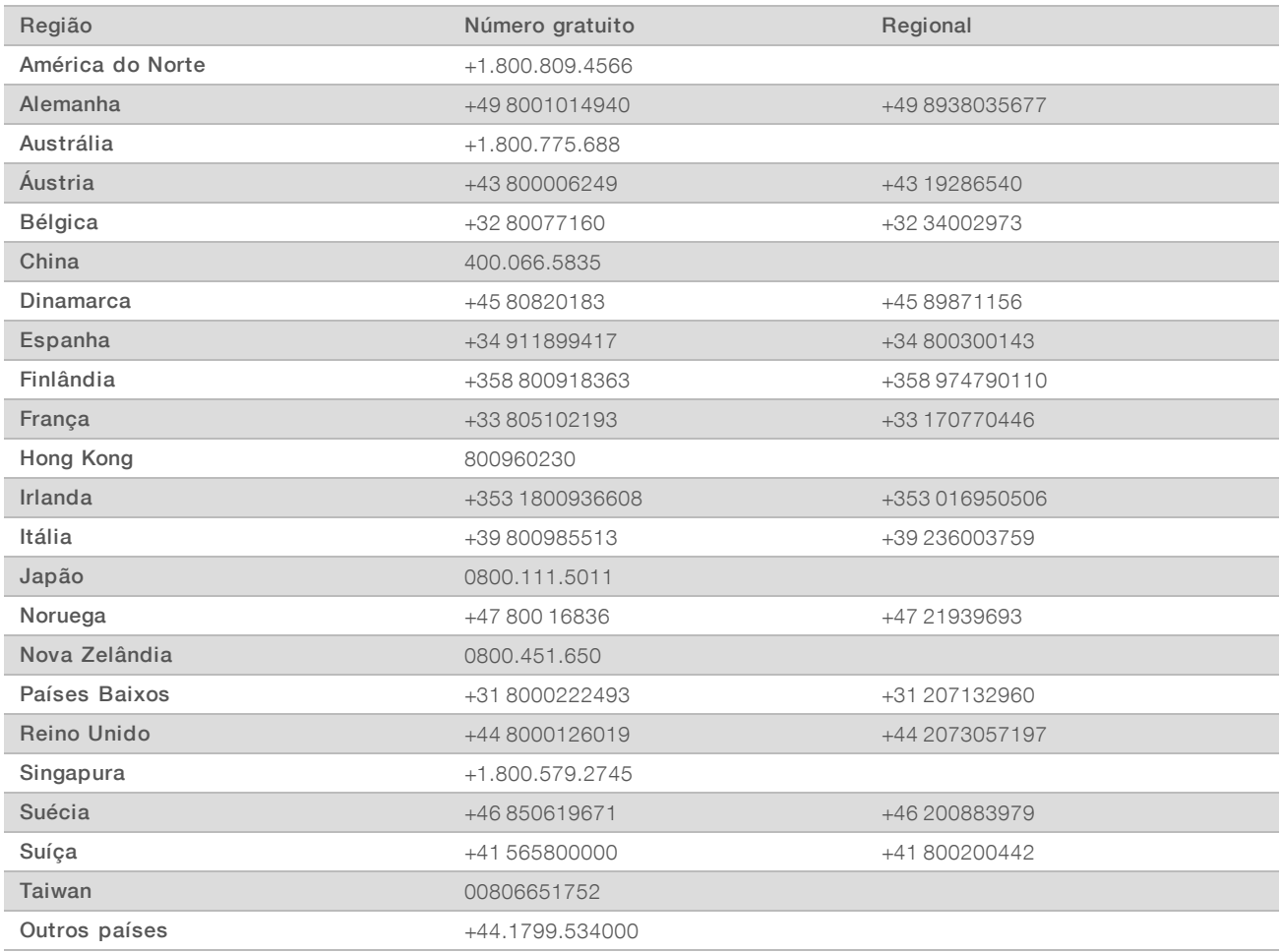

#### Fichas de dados de segurança (FDS) — Disponíveis no sítio Web da Illumina em

[support.illumina.com/sds.html](http://support.illumina.com/sds.html).

Documentação do produto — Disponível para transferência em PDF a partir do sítio Web da Illumina. Aceda a [support.illumina.com,](http://www.illumina.com/support.ilmn) selecione um produto e, em seguida, selecione Documentation & Literature (Documentação e literatura).

Manual de referência do instrumento NextSeq 550Dx no modo de investigação

Documento n.º 1000000041922 v01 POR

Apenas para efeitos de investigação. Não se destina a utilização em procedimentos de diagnóstico.

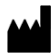

Illumina 5200 Illumina Way San Diego, California 92122 EUA +1.800.809.ILMN (4566) +1.858.202.4566 (fora da América do Norte) techsupport@illumina.com www.illumina.com

Apenas para efeitos de investigação. Não se destina a utilização em procedimentos de diagnóstico.

© 2018 Illumina, Inc. Todos os direitos reservados.

# illumina®

Documento n.º 1000000041922 v01 POR